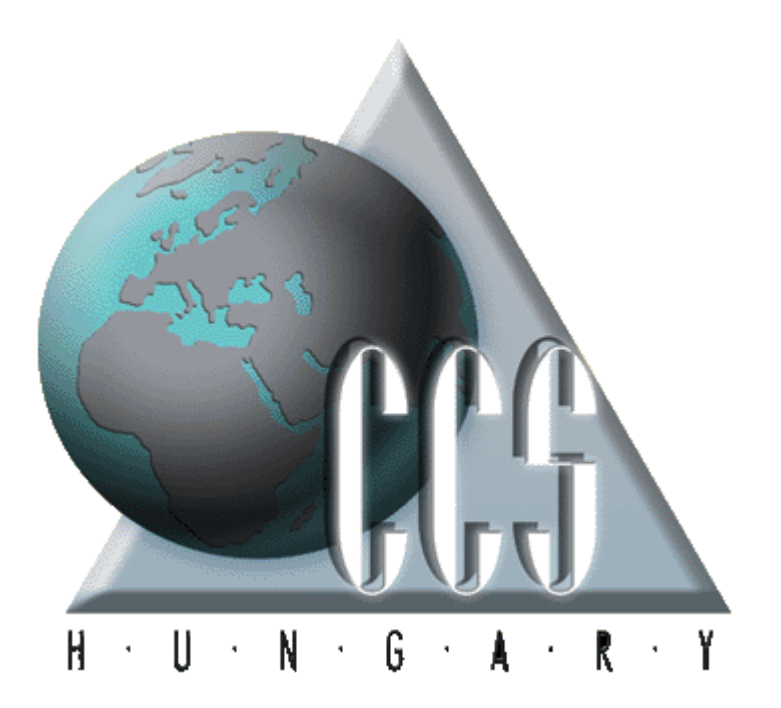

CCS Hungary Cargo Community System Kft. © 1997-2009

2009.08.04.

#### **CCS Hungary Cargo Community System Kft. © 1997-2009**

All rights reserved. No parts of this work, including interior design, cover design and icons, may be reproduced or transmitted in any form or by any means - graphic, electronic, or mechanical, including photocopying, recording, taping, or information storage and retrieval systems - without the written permission of the publisher.

Products that are referred to in this document may be either trademarks and/or registered trademarks of the respective owners. The publisher and the author make no claim to these trademarks.

While every precaution has been taken in the preparation of this document, the publisher and the author assume no responsibility for errors or omissions, or for damages resulting from the use of information contained in this document or from the use of programs and source code that may accompany it. In no event shall the publisher and the author be liable for any loss of profit or any other commercial damage caused or alleged to have been caused directly or indirectly by this document.

Printed: augusztus 2009 in Budapest.

A szerz k és a kiadó a lehet legnagyobb körültekintéssel járt el a kiadvány elkészítésekor. Sem a szerz, sem a kiadó nem vállal semminem felel sséget vagy garanciát a köny tartalmával, teljességével kapcsolatban. Sem a szerz, sem a kiadó nem vonható felel sségre bármilyen baleset vagy káresemény miatt, mely követve vagy közvetlenül kapcsolatba hozható e kiadvánnyal.

Készült: 2009. augusztus 4. 12:45 Budapesten

#### **Kiadó**

*CCS Hungary Cargo Community System Kft. 1172 Budapest, Jászladány u. 10. Tel.: (+36-1) 456 0713 Fax: (+36-1) 256-4347 http://www.ccs.hu/ e-mail: support@ccs.hu*

#### Szerz k

*Ágoston Mihály, Taletovics Dávid*

### Tartalomjegyzék

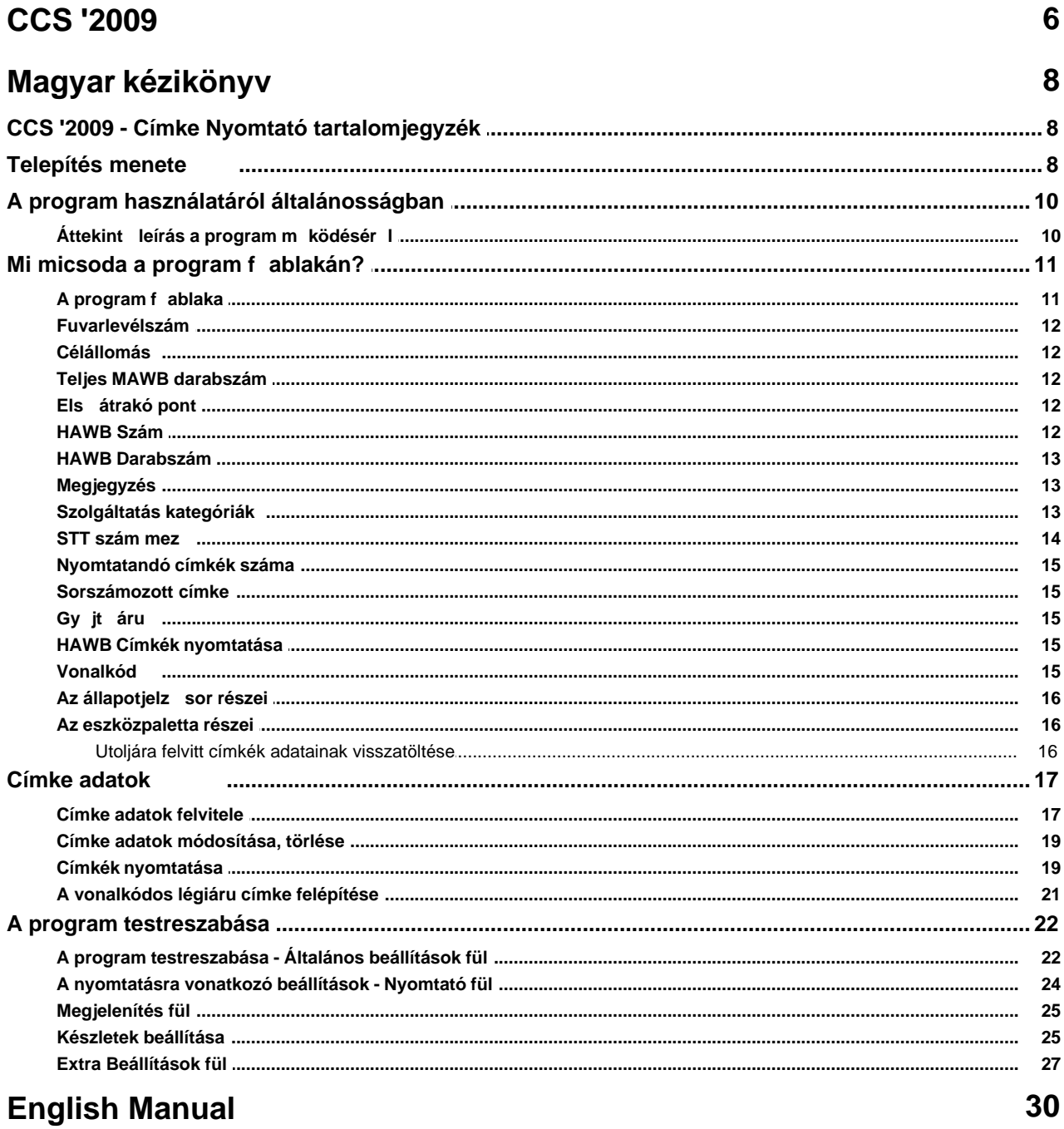

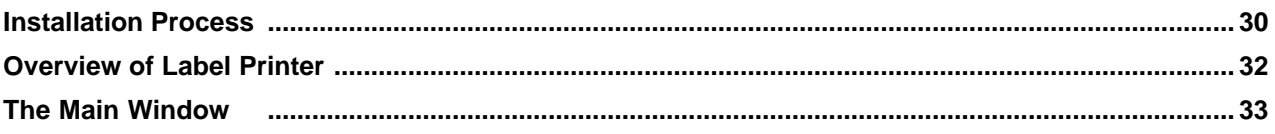

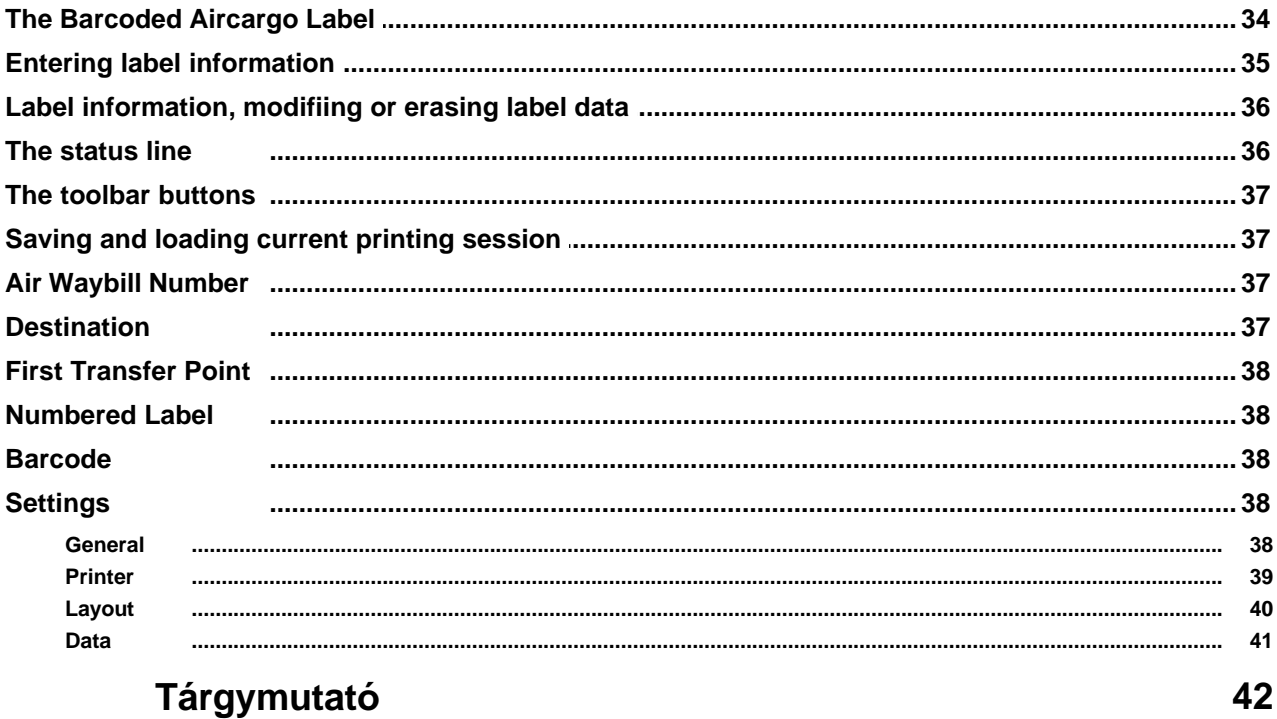

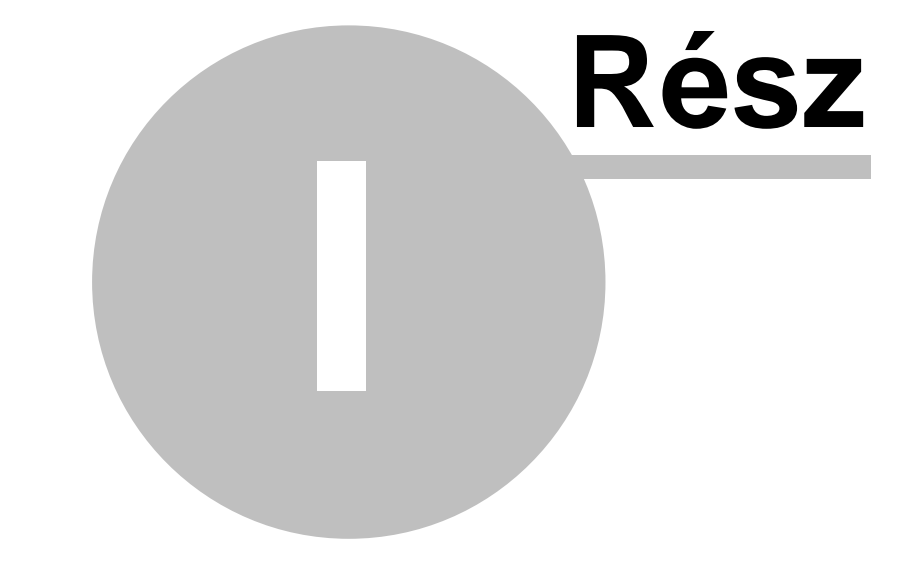

# **CCS '2009**

#### <span id="page-5-0"></span>**1 CCS '2009**

 *C C S ' 2009 A címkenyomtató modul tartalomjegyzéke* 

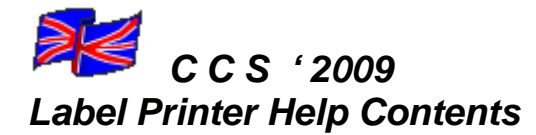

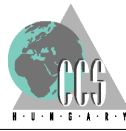

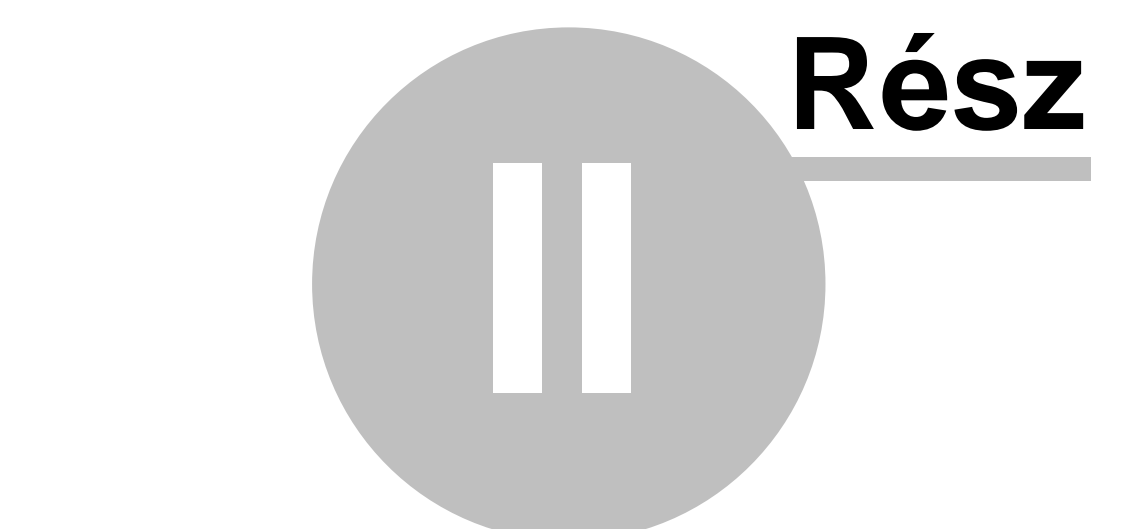

# **Magyar kézikönyv**

#### <span id="page-7-0"></span>**2 Magyar kézikönyv**

#### **2.1 CCS '2009 - Címke Nyomtató tartalomjegyzék**

Telepítés A program használatáról általánosságban Mi micsoda a program fo ablakában? Címke adatok A program testreszabása

#### <span id="page-7-1"></span>**2.2 Telepítés menete**

A LabelPrinterSetup. exe fájlt elindítva az alábbi ablak jelenik meg, melyben lehet ség van kiválasztani a telepítés során használt nyelvet.

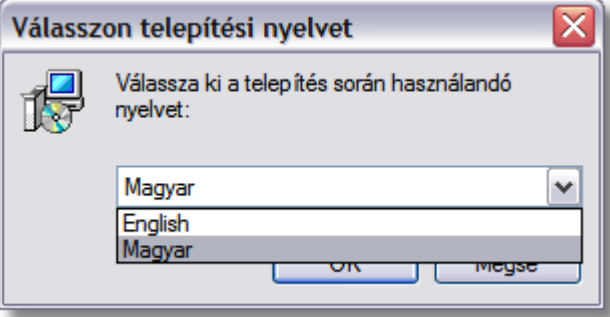

A következ lépésben els ként a Felhasználó adatait kell megadni, majd ha ez megvan akkor a következ lépésben ki kell választani a telepítés helyét, és azt, hogy a start menübe hol helyezze el az új mappát. Itt lehet ség van arra is, hogy egyáltalán ne b vítse a start menüt egy új erre vonatkozó mappával.

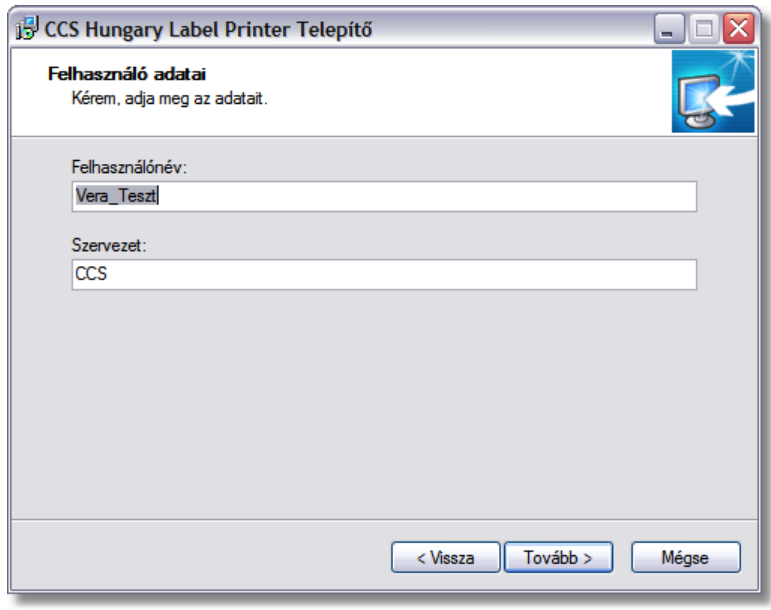

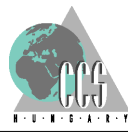

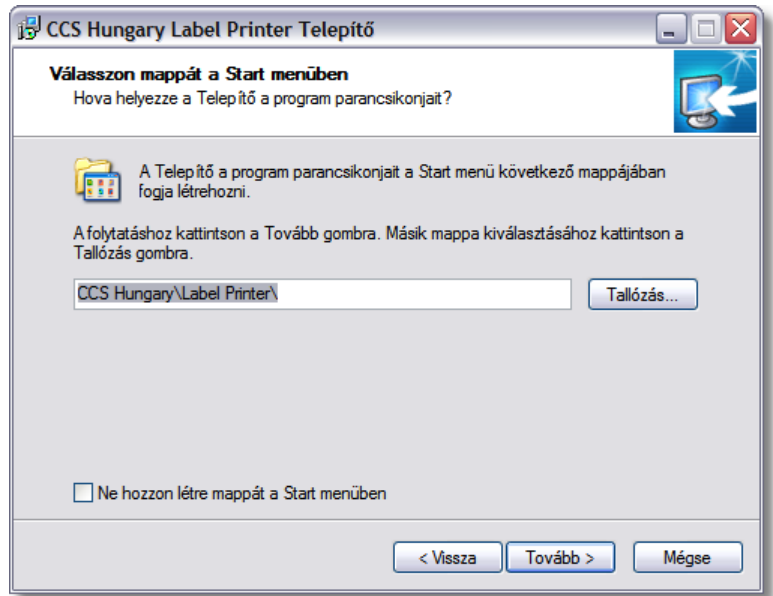

A *Tovább* gomb megnyomásakor a következ adat amit meg kell adni, az az, hogy szeretnénk e kiegészít feladatokat végrehajtani, vagy sem.

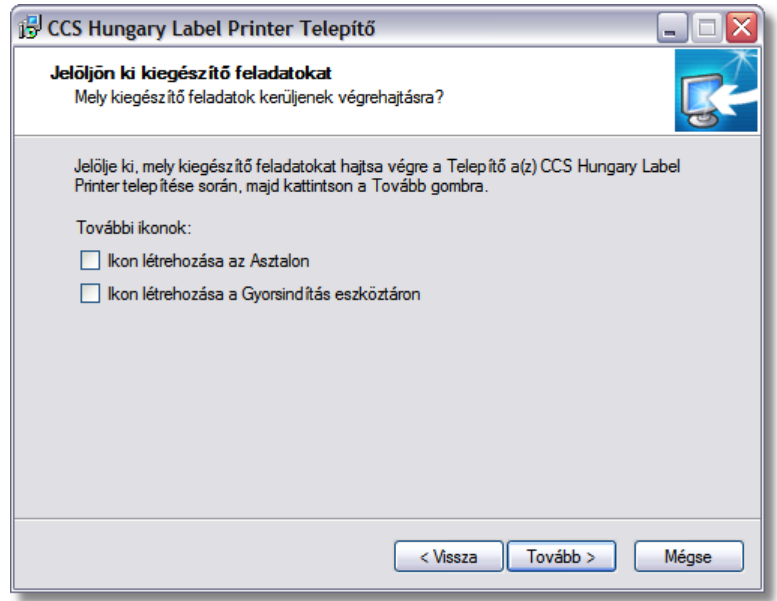

A soron következ ablakban olvashatjuk az általunk elvégzett beállításokat, és elindíthatjuk a telepítést. Természetesen van mond minden eddigi esetben korrigálni a beállításokat a *Vissza* gomb segítségével.

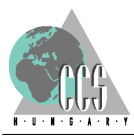

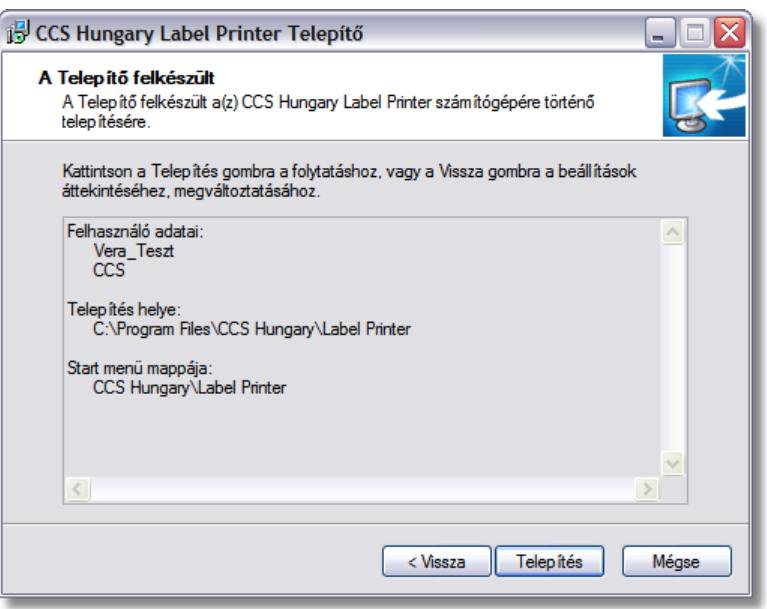

Miután a telepítés megtörtént, a *Befejezés* gomb segítségével lehet kilépni a telepítés varázslóból. Amennyiben itt be van jelölve, hogy a CCS Labelprinter indítása, akkor az ablak bezárása után automatikusan elindul a program.

Indítás után első lépésben a nyomtató beállítást szükséges elvégezni, amennyiben ez nem történik meg, abban az esetben a program az els nyomtatás alkalmával kéri a fent említett beállítás elvégzését.

Nagyon fontos, hogy el sz r minden esetben rendes papírra végezze el a címke nyomtatást, és ne címke papírra!

Miután a telepítés megtörtént, és a program elindult el ször szükséges [beállításokat](#page-21-0) kell elvégezni!

1.) Abban az esetben ha már korábban is volt telepítve Labelprinter az adott kliensre, akkor egyetlen egyszer az új verzió telepítésekor átemeli a szükséges adatokat, és a beállításokat a korábbi verzióból, az újonnan telepítettbe.

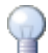

2.) Amennyiben nem volt korábban cimkenyomtató a kliensen, akkor el kell végezni a szükséges regisztrációt, ellenkez esetben csak demo verzióba futtatható a program, és nem veszi figyelembe a felhasználó által felvitt adatokat.

#### <span id="page-9-0"></span>**2.3 A program használatáról általánosságban**

#### **2.3.1 Áttekint leírás a program működésér l**

A Címke Nyomtató program szabványos vonalkóddal ellátott légiszállítási címkék nyomtatását teszi lehetové. A program A4-es méretu, 4 vagy 6 címkét tartalmazó lapokra képes nyomtatni, a IATA Resolution 606 szabványoknak megfelelo adatokkal feltöltött vonalkódos címkéket. A címke adatok könnyen és gyorsan felvihetok, módosíthatók néhány perc alatt több oldalnyi címke információt lehet felvinni és kinyomtatni.

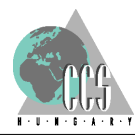

A program a címkék minél hatékonyabb kihasználását támogatja, így az elso címkesorozat felvitele után az utolsó oldalon üresen maradó címkék felvitelére van lehetoség. Az utoljára felvitt 4 különbözo címke adatai visszatölthetok, ha újra szükség van rájuk.

#### <span id="page-10-0"></span>**2.4 Mi micsoda a program f ablakán?**

#### **2.4.1** A program f ablaka

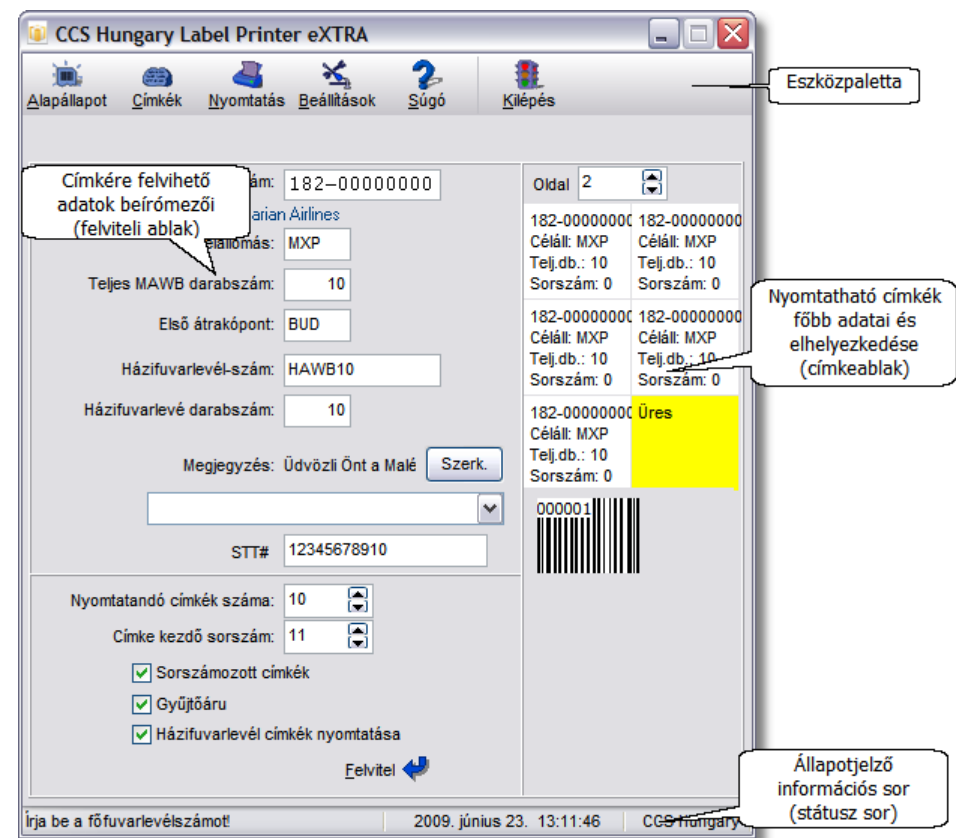

A fo ablak három részre tagolható:

A felso sorban található ikonok neve eszközpaletta. Az ezen található nyomógombok a program fontosabb funkcióit indítják.

Emellett a palettára jobb gombbal kattintva kiválaszthatja, hogy az eszközsoron képeket és szöveget, csak képet, vagy csak szöveget szeretne látni.

A középso rész a legfontosabb: ez szolgál a címkék felvitelére. Bal oldalán a címkére kerülo adatok tölthetok ki, míg a jobb oldalon a nyomtatásra kerülo címkék utolsó

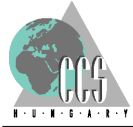

oldalának fobb információi láthatók.

Az ablak alsó sora az állapotjelzo, vagy státusz sor . Ebben a legfontosabb az elso mezo, ahol mindig az éppen folyamatban levo muvelethez kapcsolódó információ látható. Emellett itt szerepel az aktuális dátum és a pontos ido is.

#### <span id="page-11-0"></span>**2.4.2 Fuvarlevélszám**

A fuvarlevélszám a vonalkódos címke legfontosabb információt hordozó eleme. Formája:

#### NNN–XXXXXXXC

Az elso három jegy (NNN) a légitársaság nemzetközi azonosítója, ezután egy kötojelnek kell következnie.

A következo hét számjegy (XXXXXXX) a fuvarlevél sorszáma, az utolsó jegy ( C ) pedig a sorszám ellenorzo számjegye. Az ellenorzés modul 7 alapján történik (a fuvarlevél sorszámának számjegyeit összeadva és héttel osztva a maradéknak meg kell egyeznie a C számjeggyel).

A mezo kitöltése kötelezo!

#### <span id="page-11-1"></span>**2.4.3 Célállomás**

Célállomásként annak a városnak az IATA szerinti 3 betus kódját kell megadni, amely a fuvarlevélen célként szerepel.

A mezo kitöltése kötelezo!

#### <span id="page-11-2"></span>**2.4.4 Teljes MAWB darabszám**

A szállítmányban szereplo tételek teljes száma. Amennyiben a mezo nem kerül feltöltésre szám értékkel, abban az esetben a címke erre vonatkozó rubrikáját üresen hagyja a program.

#### <span id="page-11-3"></span>**2.4.5 Első átrakó pont**

Az elsoként szereplo átrakási hely 3 betus IATA azonosítóját kell megadni e mezoben.

#### <span id="page-11-4"></span>**2.4.6 HAWB Szám**

Itt kell megadni a cimkén megjeleníteni kívánt, illetve a már korábban megadott fuvarlevélhez tartozó házi fuvarlevél számot.

Formátuma kötetlen.

A mez kitöltése nem kötelez. A házi fuvarlevél címkét mindenképpen kinyomtatja a program, viszont az erre vonatkozó mez t üresen hagyja.

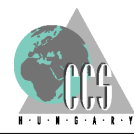

#### <span id="page-12-0"></span>**2.4.7 HAWB Darabszám**

Ebbe a mez ben a házifuvarlevél tényleges darabszámát kell megadni. A mez be csak számértéket lehet megadni.

#### <span id="page-12-1"></span>**2.4.8 Megjegyzés**

Ez a mez a fráblak azon részében helyezkedik el, ahol a címke adatait lehet megadni.

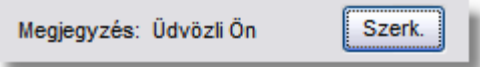

Ebben a mez ben megadott megjegyzés, illetve információ, abban az esetben ha 4 nyomtatandó címke van beállítva, akkor f - és házifuvarlevélen is megjelenik. Ha viszont 6 nyomtatandó címke van beállítva, akkor csak a házifuvarlevélen kerül megjelenítésre.

A fent leírt esetek akkor nem érvényesek, ha a szabad szöveges megjegyzés helyett, a szolgáltatás kategóriák legördülő listából választ egyet a felhasználó.

A megjegyzés mező a fenti képen jól látható *Szerk*eszt gomb segítségével lehet módosítani.

#### <span id="page-12-2"></span>**2.4.9 Szolgáltatás kategóriák**

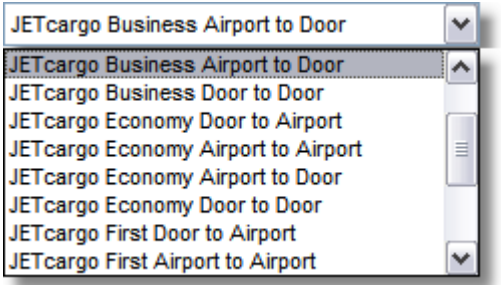

A fenti mezőb I kiválasztott megjegyzés, illetve információ, abban az esetben ha 4 nyomtatandó címke van beállítva, akkor f - és házifuvarlevélen is megjelenik. Ha viszont 6 nyomtatandó címke van beállítva, akkor csak a házifuvarlevélen kerül megjelenítésre.

A fent leírt esetek akkor nem érvényesek, ha a szolgáltatás kategóriák legördül listából helyett egy szabad szöveges megjegyzést visz fel a felhasználó.

Amennyiben, mind szabadszöveges, mind szolgáltatás kategória is meg van adva, abban az esetben a program rákérdez az alábbi módon:

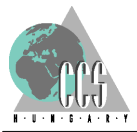

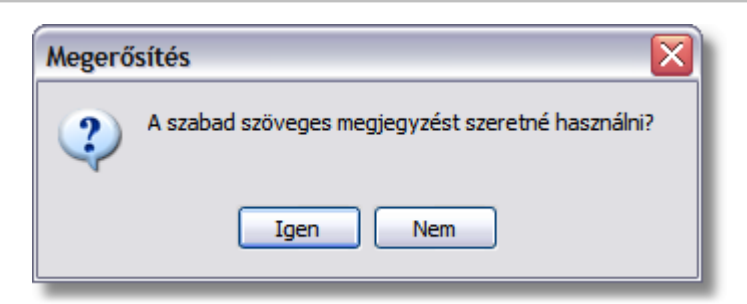

Ha a fenti esetben az *Igen* gombra kattint, akkor a címkén a felhasználó által felvitt szabad szöveges megjegyzés kerül megjelenítésre.

Ha a fenti esetben a *Nem* gombra kattint, akkor a címkén a listából kiválasztott szolgáltatás kategória megjegyzés kerül megjelenítésre.

#### <span id="page-13-0"></span>**2.4.10 STT szám mez**

A mez be megadott számérték a házifuvarlevél címkén a vonalkód alatt fog megjelenni. Felépítése:

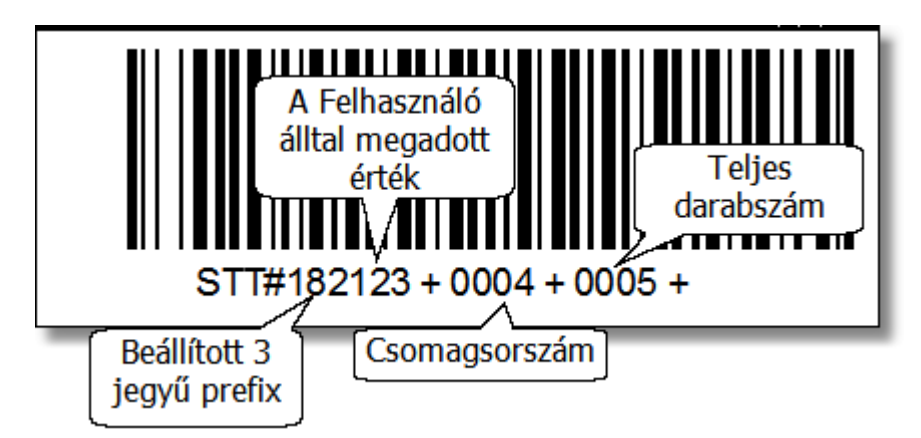

- A 3 jegy prefix megadása nem kötelez. Az, hogy ez megjelenjen az STT # után, illetve a kinyomtatott címkén a Beállítások menüpontban kell megadni, mégpedig az [Extra beállítások](#page-26-0) fülön.
- A felhasználó által megadott érték tetsz leges 12 karakter hosszú szám lehet. Lehet ség van a címkenyomtató programban megadni kézi felvitellel, de a falconban kiállított fuvarlevél/Kiállította/Megjegyzés/STT# mez b l is átveszi a labelprinter az adatot.
- · A csomagsorszámot a program automatikusan számolja, illetve növeli annak értékét minden egyes kinyomtatott házifuvarlevél címke alkalmával.
- · A teljes darabszám megegyezik a címke adatainál megadott darabszámmal.

**Az STT mezőben megadott érték főfuvarlevél címke nyomtatásakor nem jelenik meg!**

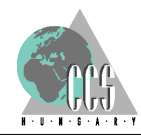

#### <span id="page-14-0"></span>**2.4.11 Nyomtatandó címkék száma**

Ebben a mez ben megadhatjuk, hogy hány címként szeretnénk kinyomtatni a felvitt adatokkal.

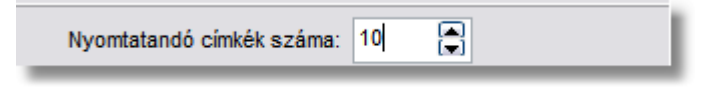

A minimum érték az egy, a maximum pedig 9999.

Amennyiben nem adunk meg ellenkez értéket, mint az alapértelmezett érték, abban az esetben egy címke kerül kinyomtatásra.

#### <span id="page-14-1"></span>**2.4.12 Sorszámozott címke**

Sorszámozott címke az, amelyben a vonalkód információi között szerepel a címke sorszáma is (a vonalkód utolsó számjegyeiben).

Lehetoség van a címkék sorszám kezdoértékét is megadni a foablakon szereplo *Címke kezdo sorszáma* mezoben. A mezo csak szám értéket vehet fel. A címkék sorszámozást a foablakon szereplo jelölonégyzet segítségével lehet kikapcsolni,

illetve a [beállítások](#page-21-0) menüpontban.

#### <span id="page-14-2"></span>**2.4.13 Gyűjtő áru**

A gyujto áruk egy fuvarlevélszám alatt összegyujtött több tétel árut jelentenek, melyeket a házifuvarlevél-szám különböztet meg. A címke nyomtató esetén a gyujto áru jelzésének jelentosége, hogy ilyenkor a különbözo házifuvarlevél-szám miatt csak több részletben felviheto címkék sorszámozása folyamatos lesz.

#### <span id="page-14-3"></span>**2.4.14 HAWB Címkék nyomtatása**

Ez a jelöl négyzet a főablak alján helyezkedik el.

Ha bejelölésre kerül, majd rákattintunk a *Felvitel* gombra, végül kinyomtatjuk, akkor csak házifuvarlevél címkék fognak megjelenni a nyomtatványon.

Ellenkez esetben f fuvarlevel címkék kerülnek nyomtatásra.

Lehet ség van arra, hogy egymás után vigyünk fel, f - és házi fuvarlevelet is. A program a felvitel sorrendjébe fogja megjeleníteni ket a megfelel darabszámban.

#### <span id="page-14-4"></span>**2.4.15 Vonalkód**

A címkék vonalkódja 16 jegyu és a következoket tartalmazza:

A légifuvarlevél-számot (kötojel nélkül), egy elválasztó 0-t, és sorszámozott címke esetén a címkesorszámot.

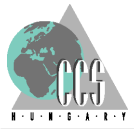

#### <span id="page-15-0"></span>**2.4.16 Az állapotjelző sor részei**

Az állapotjelzo sor a program ablakának alsó sora, amelyben a program és az adatbevitel állapotára vonatkozó információk láthatók. Ez a része a foablaknak folyamatosan frissül.

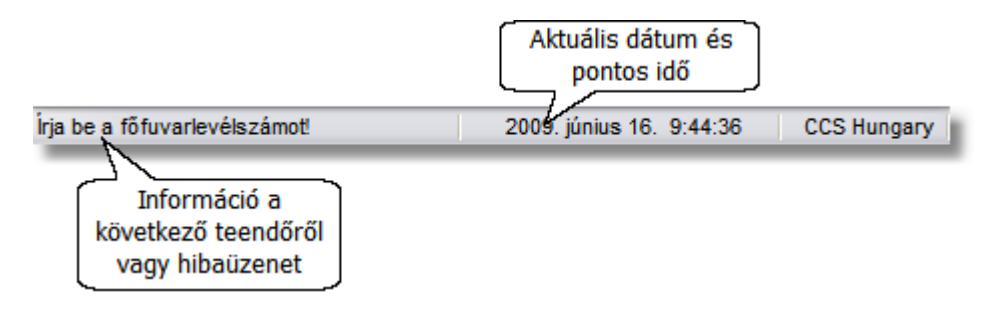

#### <span id="page-15-1"></span>**2.4.17 Az eszközpaletta részei**

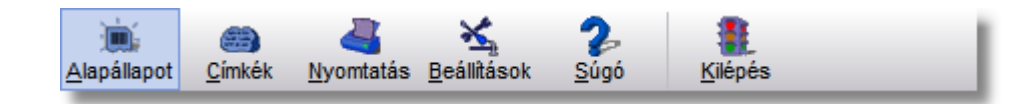

#### *Címkék:*

Az utoljára felvitt 4 db címke adatait visszatöltheti. A gomb megnyomásakor legördülo menüben a címkék fuvarlevélszáma és darabszáma alapján választhatja ki a visszatöltendo adatokat. Itt kezdhet a legkönnyebben új munkához is, az **alapállapot** sor kiválasztásával. Ilyenkor az összes felvitt címke törlodik.

#### *Nyomtatás:*

Ezzel a gombbal a felvitt címkéket nyomtathatja ki. Természetesen ez az ikon csak akkor használható, ha már van felvitt címke – ez a legegyszerubben a jobb oldali címkeinformációkat tartalmazó keretben ellenorizheto. Ha itt csak "Üres" feliratú négyzetek láthatók, akkor még nincs címkére felvitt adat.

#### *Beállítások:*

A program használatát kényelmesebbé tevo beállításokat tehet meg e funkción belül, például a program nyelve, a címkepapíron elhelyezheto címkék száma, vagy a nyomtatás paraméterei módosíthatók.

#### *Súgó:*

Ennek a súgóállománynak a tartalomjegyzékét jeleníti meg ez a funkció. *Kilépés:*

A program használatának befejezése.

#### <span id="page-15-2"></span>**2.4.17.1 Utoljára felvitt címkék adatainak visszatöltése**

Az utoljára felvitt 4 db címke adatait visszatöltheti újbóli nyomtatáshoz, vagy módosításhoz. A különbözo címkéket a program a fuvarlevélszám , a házifuvarlevél-szám és a célállomás alapján különíti el, azaz, ha ezek megegyeznek két címkénél, akkor a program szempontjából azonosnak számítanak.

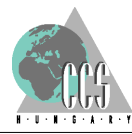

A visszatöltendo címkéket a gomb lenyomásakor megjeleno legördülo listából választhatja ki, a fuvarlevélszám és darabszám alapján.

A kiválasztott címke adatai megjelennek a felviteli mezokben és módosíthatók, vagy azonnal felvihetok a nyomtatandó címkék közé.

Ha a megjeleno listából az **Alapállapot** feliratú sort választja, a címkenyomtató programot alapállapotba állíthatja, ilyenkor a felvitt címkék adatai törlodnek és üres beírómezokkel indul a program.

#### <span id="page-16-0"></span>**2.5 Címke adatok**

#### **2.5.1 Címke adatok felvitele**

A címke adatainak rögzítésére a program ablakának bal oldalán található beírómezok szolgálnak.

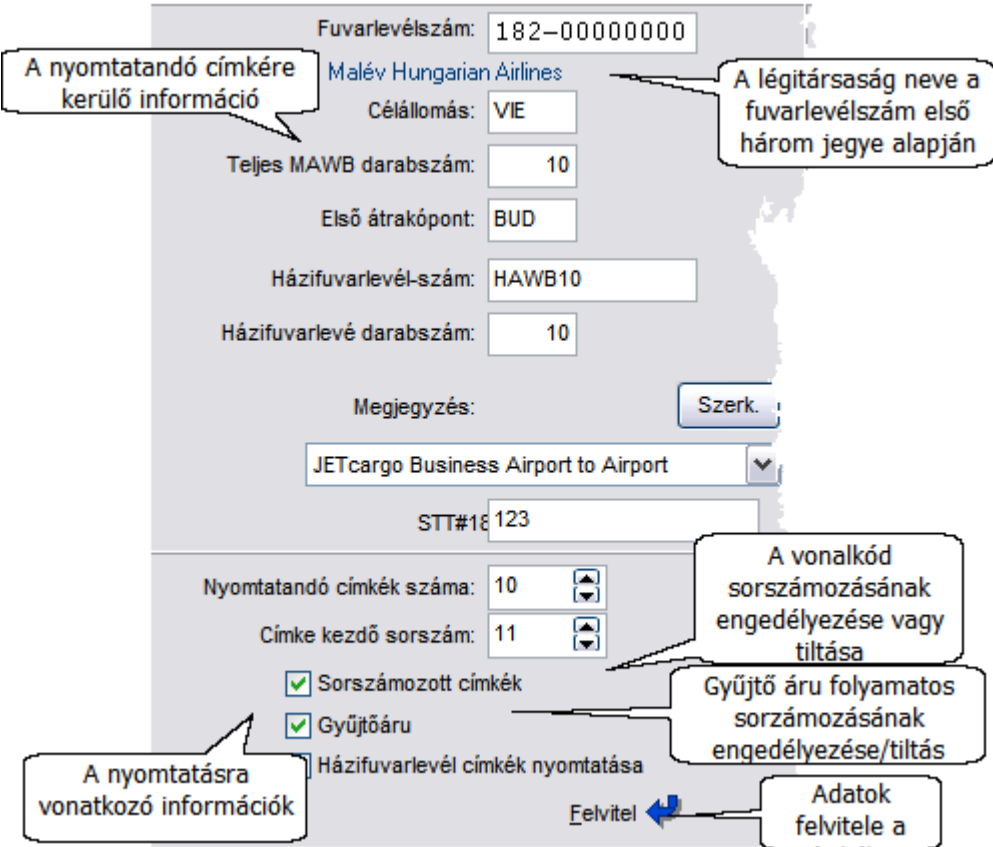

A beírómezok között a *TAB* billentyuv lenyomásával mozoghat. A fuvarlevélszám folyamatosan beírható, a program a kötojelet automatikusan illeszti be.

 A program csak a helyesen beírt adatokat fogadja el, ezért ha a fuvarlevélszám nem megfelelo, abban az esetben a program nem enged a következo kitöltendo mezore lépni. Amennyiben a fuvarlevélszám elso három jegye alapján a légitársaság felismerheto,

úgy annak neve megjelenik a fuvarlevélszám alatt, miután rákattintottunk a *Felvitel* gombra.

A célállomásnál és az elso átrakó pont megadásánál a város vagy repülotér 3 betus IATA azonosítóját kell megadni. A program ellenorzi, hogy a város- vagy repülotéri kód létezik-e, és csak akkor engedélyezi az új beírómezore történo pozícionálást, ha a megadott kód valós.

Amennyiben szabad szöveges megjegyzést szeretne felvinni azt a **Megjegyzés** mezo szerkesztésével teheti meg.

Ha azonban a kategóriák közül szeretne egy megjegyzést a házi fuvarlevél címkére, akkor ki kell választani a listából.

Az STT szám megadásával a házifuvarlevél címke vonalkódja alatti értéket adja meg részben, részben a program automatán egészíti a csomagsorszámmal, és a címke adatok közé felvitt darabszámmal.

A nyomtatandó címkék számát a számbillentyukkel írhatja be, vagy a beírómezo jobb oldalán található nyilakra kattintva beállíthatja a kívánt értéket.

A címkék sorszámára, darabszámára és a teljes darabszámra az alábbi feltételnek kell teljesülnie:

*Teljes darabszám >= A címkék kezdo sorszáma + A nyomtatandó címkék száma* Amennyiben ez nem teljesülne, a program kijavítja a beállított értékeket.

Amennyiben sorszámot is szeretne a vonalkódban szerepeltetni, a **Sorszámozott címke** jelölomezot ikszelje be.

A **Gyujto áru** mezo bejelölése esetén a program az egy fuvarlevélszámon belül megosztott áruk felvitelét támogatja, ilyenkor új címke felvitelekor a címke sorszámozása az elozo címkesor utolsó sorszámától folytatódik.

Az adatok bevitelét a **Felvitel** gombbal fejezheti be, ekkor a felvitt vagy módosított adatok megjelennek a címkelistában.

Ha már van felvitt címke, akkor is lehetoség van több cimkét felvinni, nem csak annyit amennyi az üres cimkeikonok száma.

A címkék tetszolegesen eldönthetok, hogy foként, vagy háziként kerüljenek felvitelre, az ablak alján található erre vonatkozó jelölonégyzet segítségével. Lehetoség van továbbá arra is, hogy akár 5 fo után fel legyen véve 10 házi. Nincs erre vonatkozó korlátozás a programban.

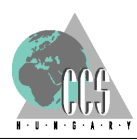

#### <span id="page-18-0"></span>**2.5.2 Címke adatok módosítása, törlése**

A címkék módosításához, törléséhez a fo ablak jobb oldali részét, a címkeablakot használhatja.

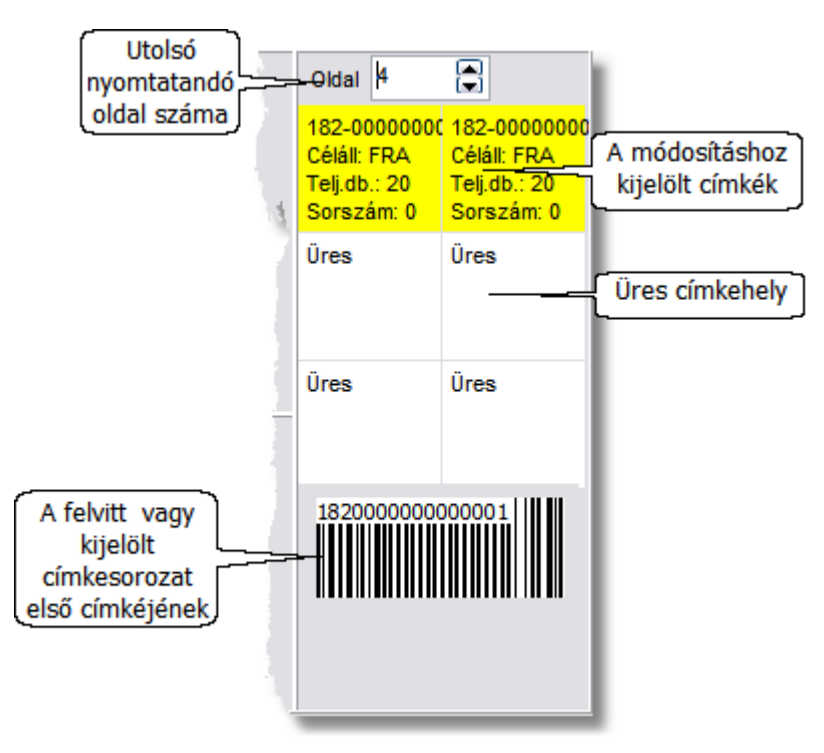

A címkeablak vázlatos információkat ad a felvitt címkék tartalmáról és elhelyezkedésérol a lapon. A mezo felso részén a nyomtatandó utolsó oldal oldalszáma látható. A módosításra kijelölt címkék sárga színuek. Ha az egy oldalra kerülo címkék száma 4, akkor az alsó két címkeikon nem látszik, és a nyomtatásban sem jelenik meg.

Az alsó részen annak a címkének a vonalkódja látható, amelyik legutolsóként felvitelre került.

Új címke létrehozása esetén, amennyiben hatnál kevesebbet nyomtatunk, abban az esetben lehetoség van kíválasztani egyesével, hogy honnan, illetve melyik címkeikonból kezdje nyomtatni a címkéket.

Már felvitt címkék adatait úgy módosíthatja, hogy a foablak jobb oldali részén a felvitt címkéket jelölo négyzetek közül kiválasztja azt, amelyiket változtatni szeretne, majd a bal oldalon megjeleno címke adatok átírása után újra felviszi azokat.

Törléshez az egér jobb gombjával kattintson a törlendo címkére és a megjeleno Törlés feliratú gombot válassza ki az egér bal gombjával.

#### <span id="page-18-1"></span>**2.5.3 Címkék nyomtatása**

A felvitt címkék nyomtatásához nem kell mást tennie, mint az eszközpalettán rákattintania a **Nyomtatás** gombra.

Amennyiben a**[Beállítások](#page-23-0)** -nál ezt bejelölte, megjelenik a nyomtatási kép, amelyen

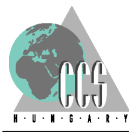

megtekintheti a nyomtatásra kerülo oldalakat olyan formában, ahogy a papíron megjelennek.

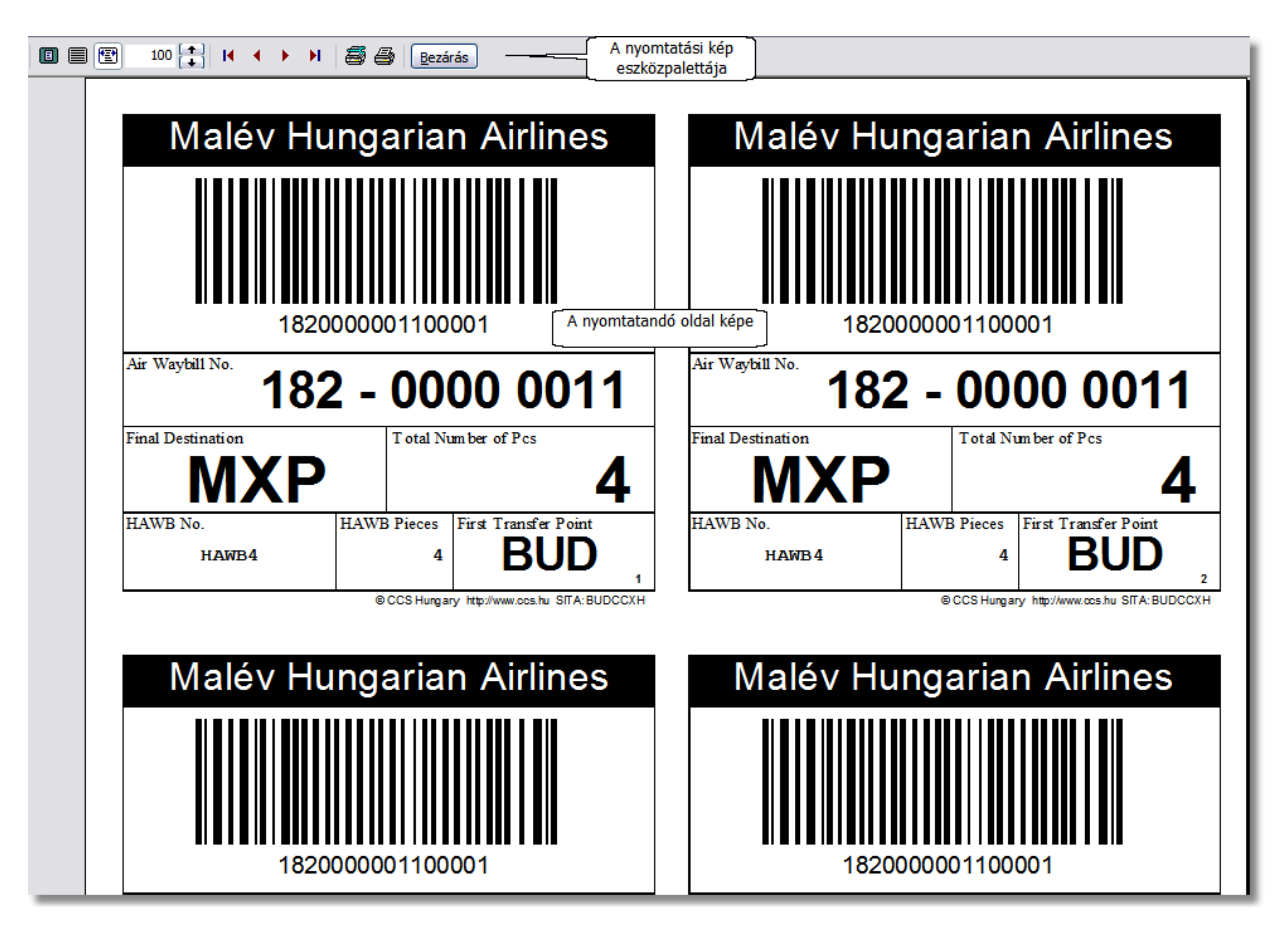

A nyomtatási kép eszközpalettáján beállíthatja a nézet nagyításának mértékét, végiglapozhatja a kinyomtatandó oldalakat és módosíthatja a nyomtató beállításait, mielott kinyomtatná a címkéket.

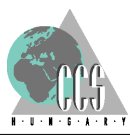

#### <span id="page-20-0"></span>**2.5.4 A vonalkódos légiáru címke felépítése**

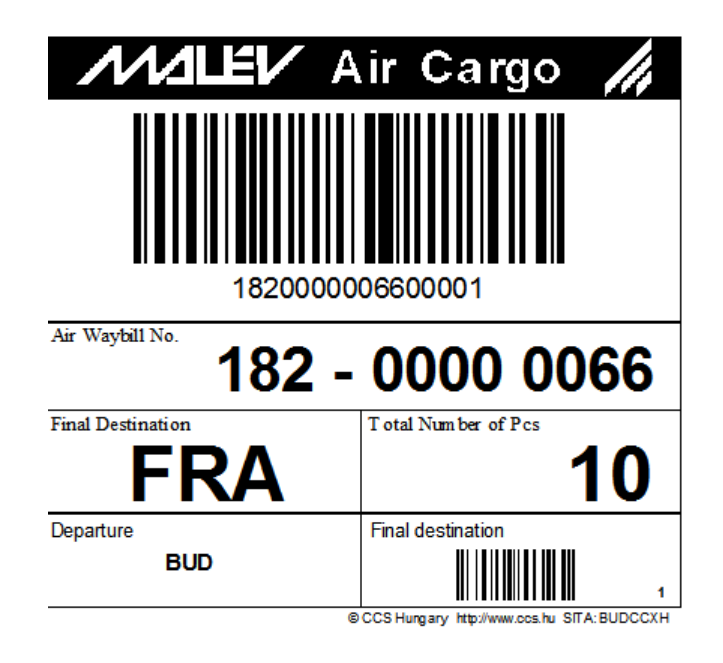

A fent látható f fuvarlevél tartalmazza a megadott fuvarlevél számot, a célállomást, a megadott darabszámot, és az els átrakó pontot. Ha azonban a [beállítások](#page-21-0) menüpontban 4 címke per oldalt adtunk meg, akkor a fent látható f fuvarlevél címke b vül egy megjegyzés mez vel, ami tartalmazza a megadott szabad szöveges megjegyzést, vagy a kiválasztott szolgáltatás kategóriát.

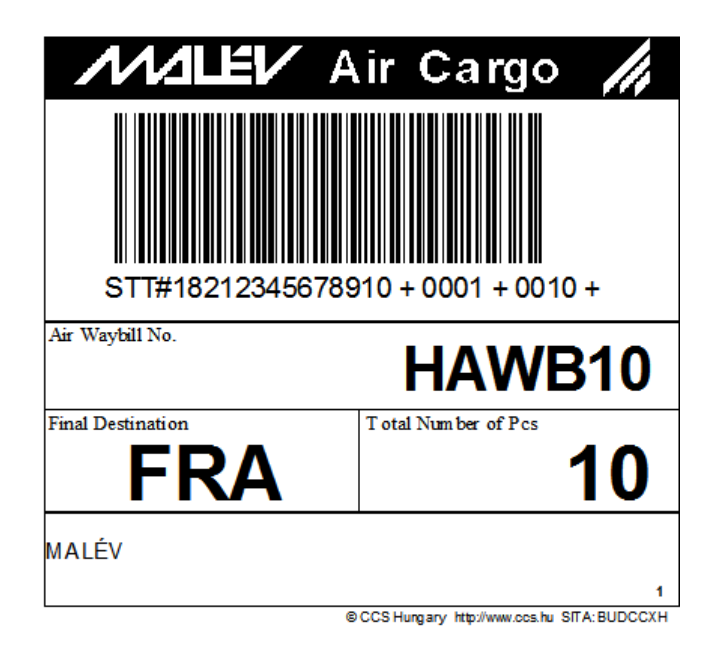

A fent látható házi fuvarlevél címke tartalmazza a magadott házi fuvarlevél számot, a daraszámot, a célállomást, a felvitt, vagy kiválasztott megjegyzést, és a vonalkód alatt a megadott STT értéket. Ha azonban a [beállítások](#page-21-0) menüpontban 4 címke per oldalt adtunk

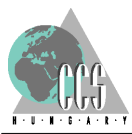

meg, akkor a fent látható házi fuvarlevél címke megjegyzés mez je negyobb méret lesz.

Amennyiben van beállítva cégembléma, akkor azt a vonalkód fölötti mez ben jeleníti meg a program. A cégembléma beállítását a [Beállítás menüpont/Megjelenítés](#page-24-0) fülön végezhetjük el.

#### <span id="page-21-0"></span>**2.6 A program testreszabása**

#### **2.6.1 A program testreszabása - Általános beállítások fül**

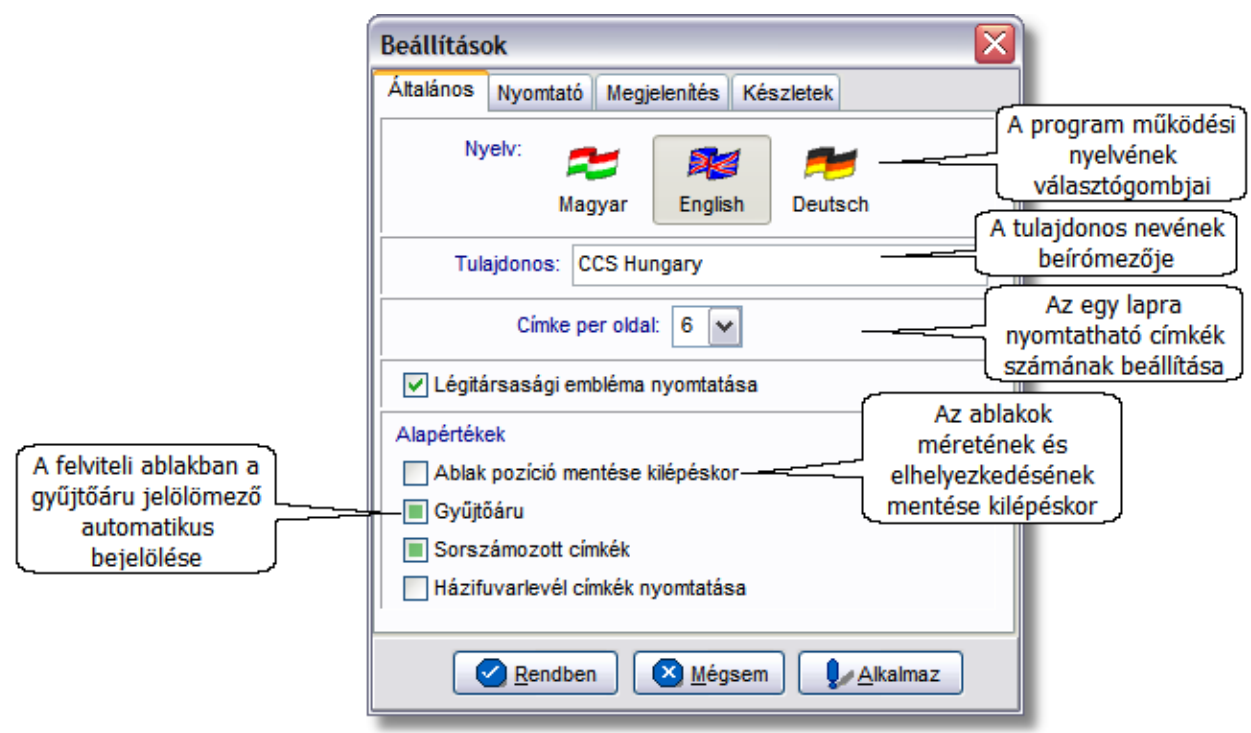

#### **A program nyelvének beállítása**

A program több nyelven képes muködni. A használandó nyelvet a nemzet zászlajára kattintva választhatja ki. A zászlók alatt a nyelv megnevezése szerepel. A feliratok nyelve a beállítások véglegesítésekor (**Rendben**, vagy **Alkalmaz** gombokra kattintva) változik meg. Amennyiben a fenti beállítás megtörténik, akkor a program automatikusan figyelmeztet a módosítás miatt szükséges újraindításra, és automatikusan ki is lép a figyelmeztetés lerendbenezését követoen.

#### **Tulajdonos beállítása**

A tulajdonost beállítva annak neve fog megjelenni a program fo ablakában az eszközpaletta alatt.

#### **Egy oldalra kerülo lapok száma**

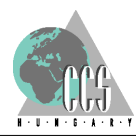

Egy oldalra négy, vagy hat címke kerülhet az etikett fajtájától függoen. A hat címkés változatban a szabadon kitöltheto címketerület nem szerepel.

**Figyelem! Ha átállítja a címkeformátumot, a program alapállapotba kerül, tehát az addig felvitt címkék adatai törlodnek!**

#### **Ablakbeállítások mentése kilépéskor**

Ha ezt a négyzetet bejelöli, akkor a programból való kilépéskor az ablakok helyzete és mérete megorzodik és a legközelebbi indításkor az elmentett ablakpozíciókkal indul a program.

#### **Gyujtoáru alapállapot**

A mezot bejelölve a foablak felviteli részében a **gyujtoáru** jelölomezo alapértelmezés szerint bekapcsolt állapotban lesz, tehát ilyenkor a sorra felvitt címkék sorszámozása folyamatosan növekvo lesz.

#### **Sorszámozás alapállapot**

A mezot bejelölve a címkék automatikusan sorszámozottak leszenk. Alapállapotban, tehát a program indításakor ez a mezo mindig be van jelölve.

#### **Házifuvalrlevél címke nyomtatása**

Amennyiben bejelölt állapotban van az alább látható chekbox, akkor a program újraindításakor a foablakon szereplo "Házi fuvarlevél címkék nyomtatása' jelölonégyzet bepipált állapotba kerül, és felvitel után automatikusan házi fuvarlevél címkék kerülnek kinyomtatásra.

Házifuvarlevél címkék nyomtatása

Abban az esetben ha az alábbi állapot áll fenn a beállításoknál, akkor csak megjegyzi az utolsó álapotát a chekboxnak, és aszerint fog házit, vagy fot nyomtatni a legközelebbi címke nyomtatáskor.

Házifuvarlevél címkék nyomtatása

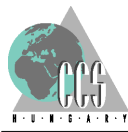

#### <span id="page-23-0"></span>**2.6.2 A nyomtatásra vonatkozó beállítások - Nyomtató fül**

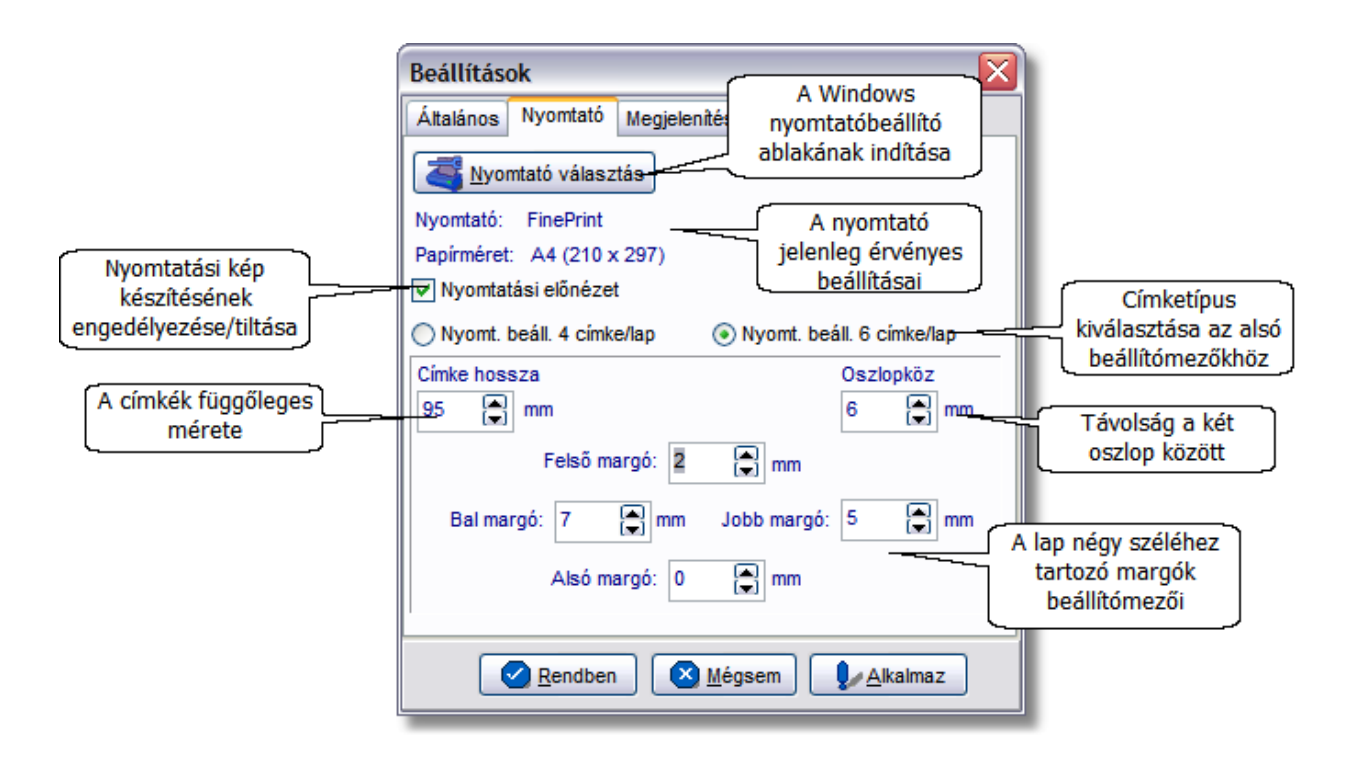

Az ablak felso részén információkat láthat a nyomtató aktuális beállításairól, vagy módosíthatja is azokat a Nyomtatóbeállítás gombra kattintva. Ugyanitt jelölheti ki azt is, hogy szeretne-e a címkék kinyomtatása elott a képernyon nyomtatási elozetes képet látni.

Abban az esetben ha nem volt még az adott kliensre labelprinter telepítve, akkor az elso címke nyomtatása alkalmával a program kéri a használni kívánt nyomtató kiválasztását, az alábbi ablak segítségével. Ellenkezo esetben a korábban beállított nyomtatót fogja használni a rendszer.

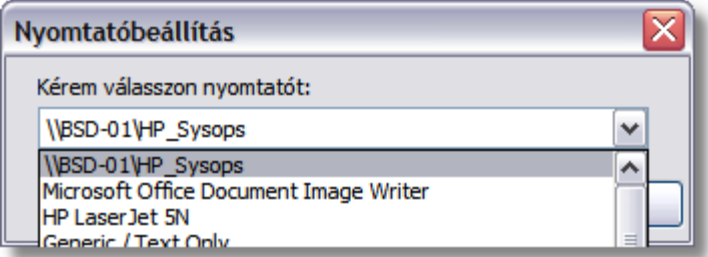

Az alsó részben állíthatja be a 4 illetve a 6 címkés nyomtatás pontosító paramétereit. A lap négy szélének margóit, az oszlopok közti távolságot illetve a címkeméretet beállítva pontosan a címkékre illeszkedo nyomtatási képet kaphat.

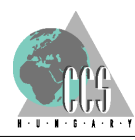

#### <span id="page-24-0"></span>**2.6.3 Megjelenítés fül**

A Beállítások/Megjelenítés menüpont alatt lehet elvégezni az alább említésre került beállításokat.

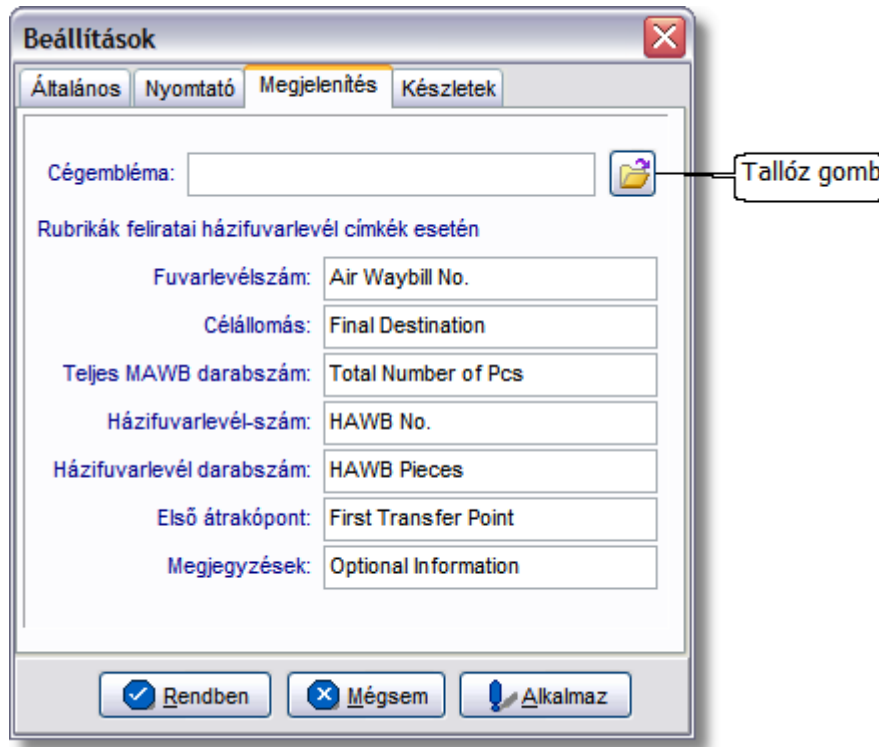

Itt lehet ség van a megjelenítend cégemblémát beállítani, illetve megadni a házi fuvarlevél egyéb megjelenítésre kerül adatait.

#### <span id="page-24-1"></span>**2.6.4 Készletek beállítása**

A készletekre vonatkozó módósításokat a Beállítások/Készletek fülön lehet elvégezni. Itt lehet ség van a rendszerben szerepl reptér és légitársaságokra vonatkozó adatok karbantartására.

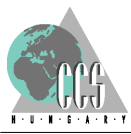

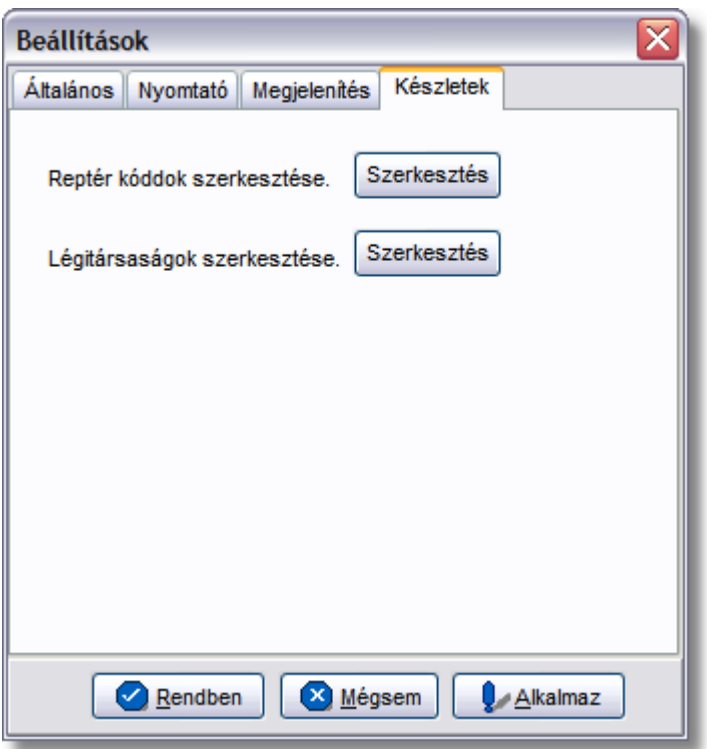

A szerkesztés gomb segítségével lehet megnyitni az alábbi ablakot, ahol lehet ség van egyik esetben új reptér kódot, másik esetben új légitársaságot felvinni, már létez t módosítani, és törölni.

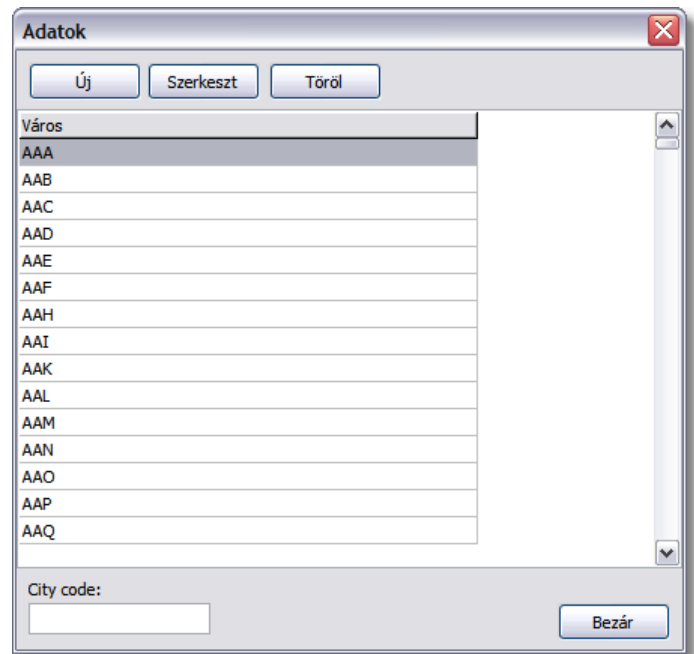

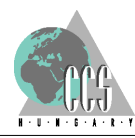

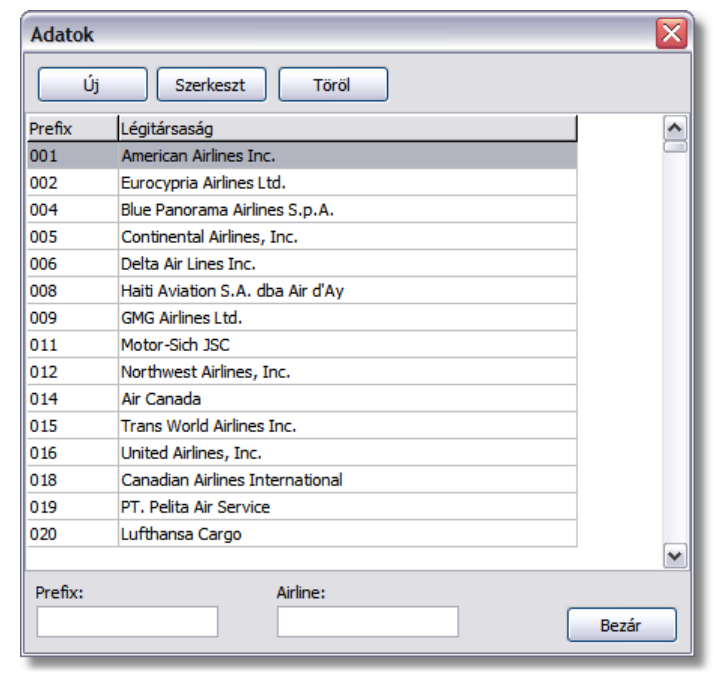

#### <span id="page-26-0"></span>**2.6.5 Extra Beállítások fül**

Beállítások/Extra beállítások fül alatt érhet el a Masped rendszerben m köd címkenyomtató beállításai.

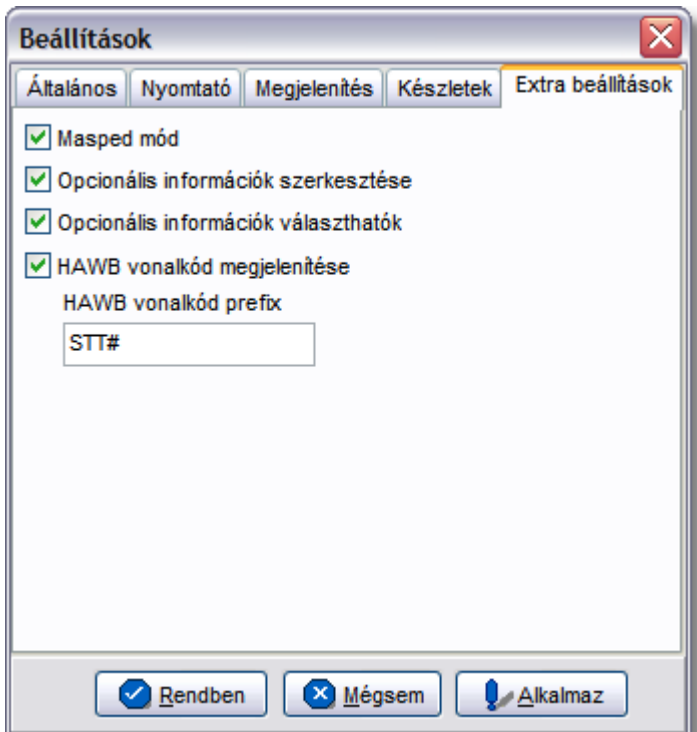

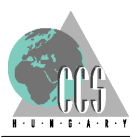

A fent látható ablakon lehet ség van beállítani a házifuvarlevélen használandó 3 jegy vonalkód prefixet, továbbá, hogy a vonalkód egyátalán megjelenjen e a kinyomtatott címkéken.

Amennyiben kivesszük a pipát a "Masped mód" jelöl négyzetb I, abban az esetben a házifuvarlevél címkére nem kerül fel a f ablakon szerepl extra mez k tartalma (- STT szám mez, Megjegyzés mez, és a Szolgáltatási kategória megjegyzés.)

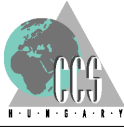

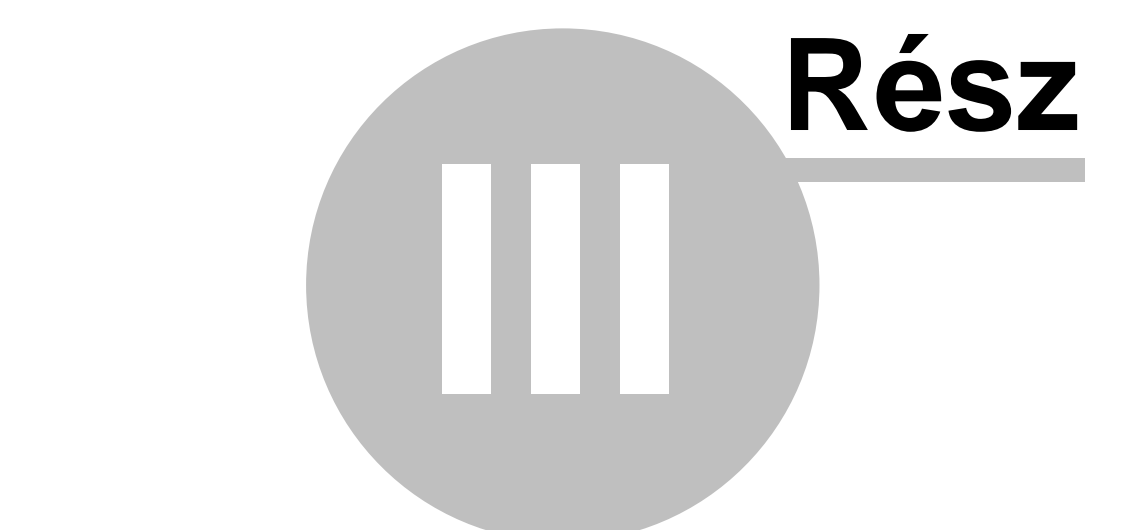

# **English Manual**

#### <span id="page-29-0"></span>**3 English Manual**

#### **3.1 Installation Process**

After starting the LabelPrinterSetup. exe you can choose the installation language.

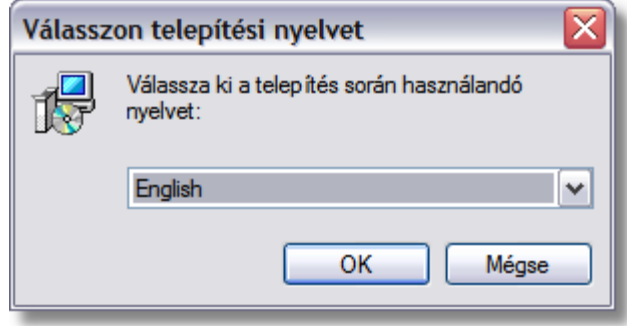

In the next step you should enter the user information then you can set the installation folder.

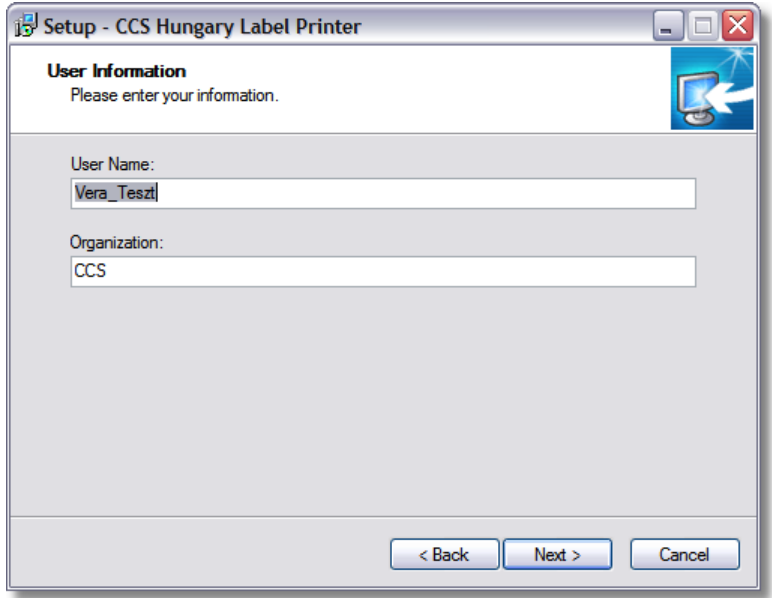

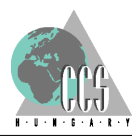

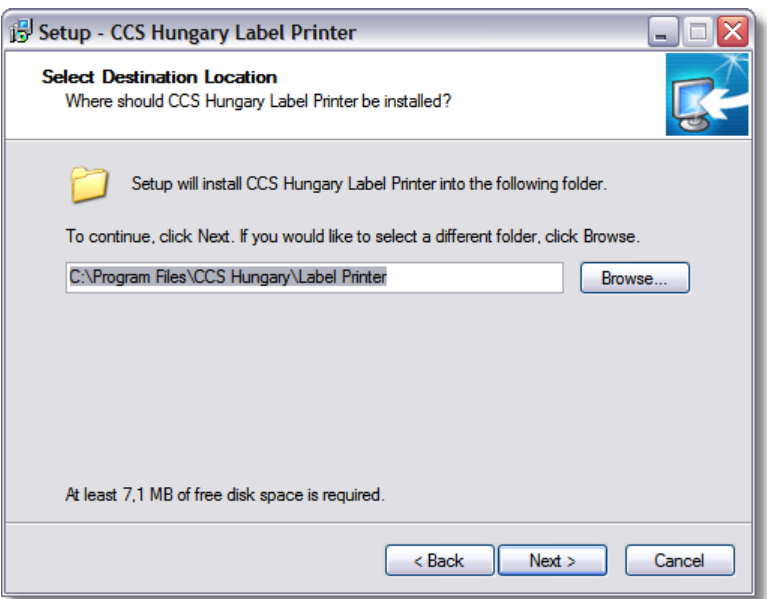

In the next window you can select the required Desktop/Quick Launch icon settings.

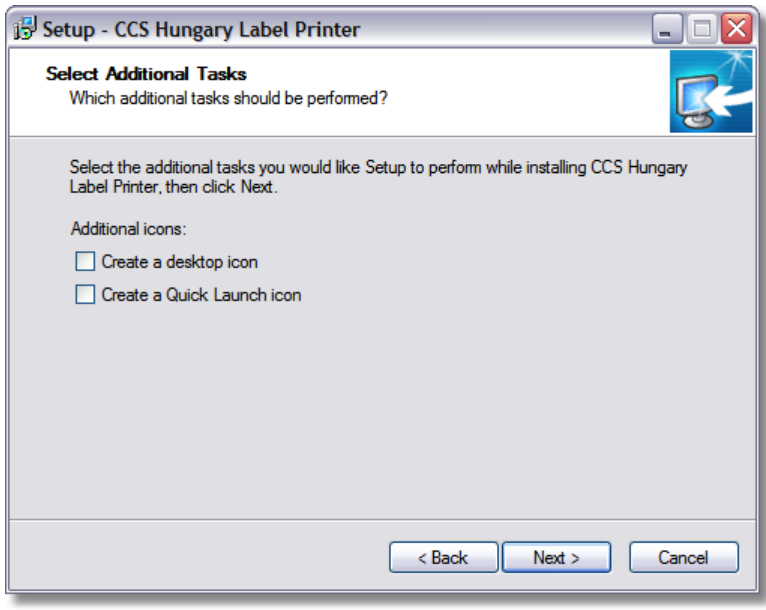

After all of the user specific settings are entered you can see a summary window. Here you still have the opportunity to click "Back" to change any settings.

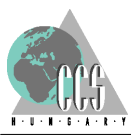

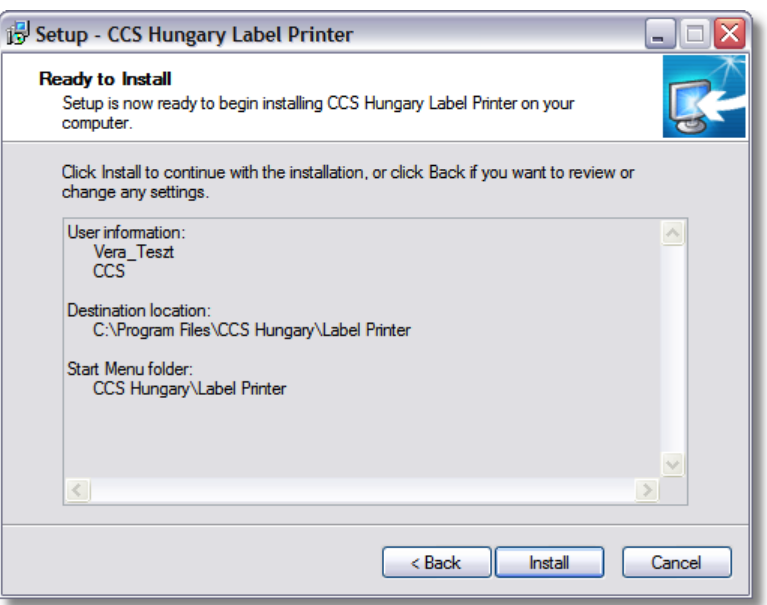

After the installation has been completed you can leave the program by clicking "Finish". If the "Launch CCS Hungary Label Printer" is selected then the application will be started.

When you start the program for the first time check the "Settings" menu and change the values if necessary!

1.) If you have previous version of CCS Hungary Label Printer installed on your machine then the new version automatically takes over the necessary settings from the older one.

2.) If you don't have previous version installed then the registration is necessary - otherwise the program runs in demo mode where the data entered by the users will don't appear on the labels.

#### <span id="page-31-0"></span>**3.2 Overview of Label Printer**

The application can print IATA standard bar coded labels. It can be run as a stand alone product or a module of CCS Hungary AWB and CCS Hungary ISped systems.

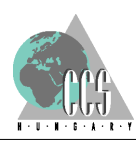

#### <span id="page-32-0"></span>**3.3 The Main Window**

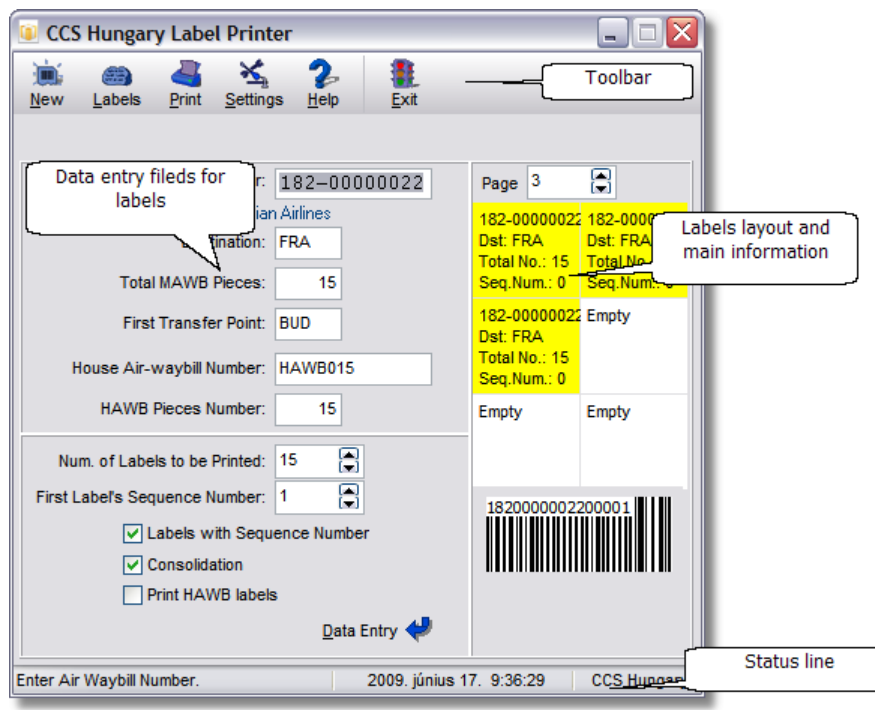

The main window consisting of three parts:

The upper row is the toolbar, with buttons to start main functions of the program. You can read more information about them in next chapter.

The toolbar buttons contain a graphical symbol and a caption. With a right-click on the toolbar you can choose 'captions only' or 'pictures only' view of the toolbar.

Left-clicking on the left side of the toolbar picks it up. Then you can drop it anywhere on the screen as a separate window, or on the left or right side of the main window as a real toolbar.

The center of the window is the data entering section. The left side of this is the input frame, with input boxes for every fields on the label. The page form on the right side contains page number and label informations on the last printable page, the barcode of the last entered label.

The last row in the window is the status line. The most important field is on the left side, where you can read information or error message about current operation. The actual date and time are also included in here.

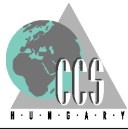

#### <span id="page-33-0"></span>**3.4 The Barcoded Aircargo Label**

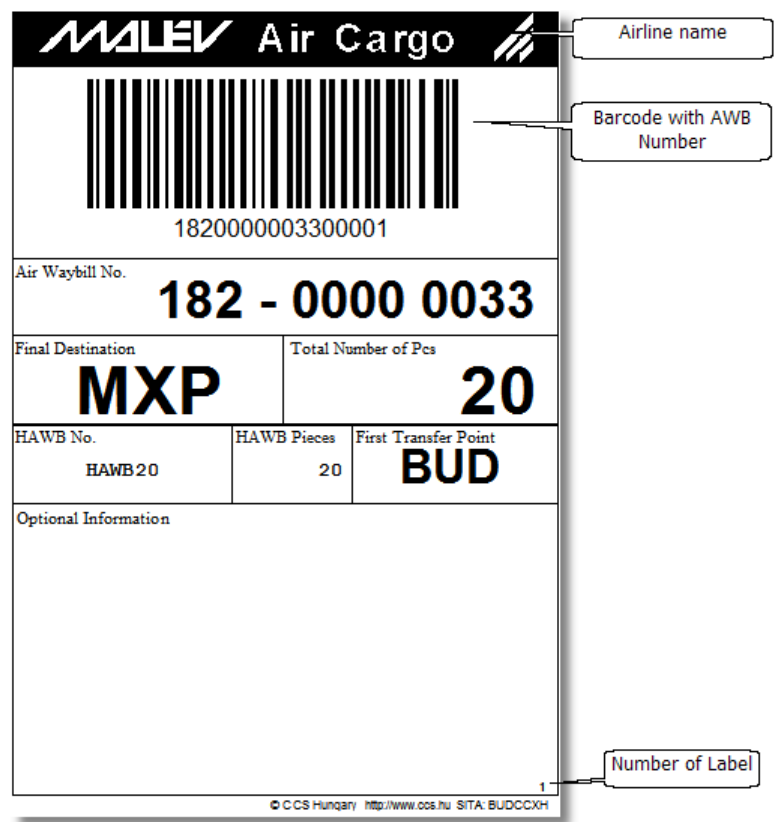

There can be four or six labels on one A4 sized page. The fix-placed data can be filled with the program, and the optional information is an empty place for hand-writing. The six-label-per-page prints doesn't contain optional information.

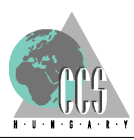

#### <span id="page-34-0"></span>**3.5 Entering label information**

The left side of the main window contains edit boxes to enter label data.

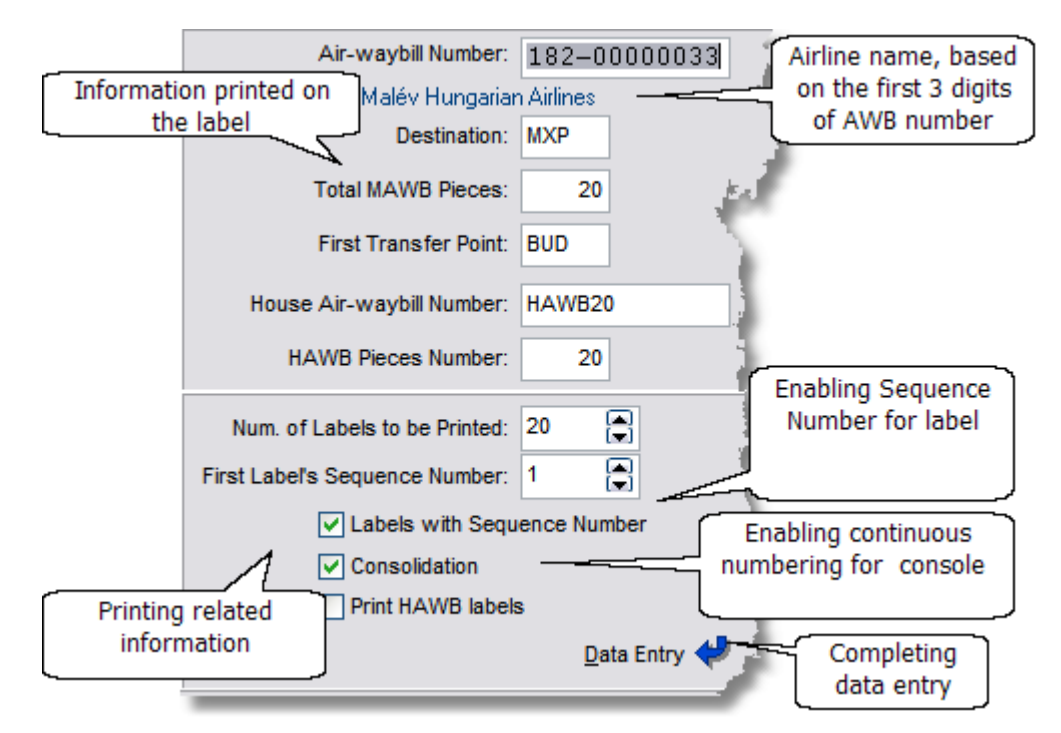

You can switch between input fields with TAB or ENTER key. The air waybill number should be entered continuously without dash.

Only proper data can be entered to the edit boxes, so if the air waybill number is wrong, you can't select another field, until you correct the errors. If the first three number of the air waybill number identifies an airline, the program will find the name of the airline and put it under the number.

You have to enter 3-letter city code for destination and first transfer point. The program checks the city codes, and does not allow to position to another edit box, if the city code is valid.

The number of labels to print can be entered as a number or set with the up and down arrow keys on the right side of the box.

The 'First Label Number', the 'Total No. of Pieces' and the 'Number of Labels' should meet the following condition:

Total No. of Pieces>=First Label Number+Number of Labels to Print

Set 'Numbered Label' field if you want to print labels with numbered bar code.

Click "Data Entry" button to finish data entering. This will put the entered or modified data up to labels.

After the first label, the next labels max. number is the number of empty spaces on the last page. The first number of labels must be 1 on that labels.

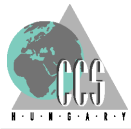

#### <span id="page-35-0"></span>**3.6 Label information, modifiing or erasing label data**

You can modify the label data using the squares representing entered labels on the right side of the main window.

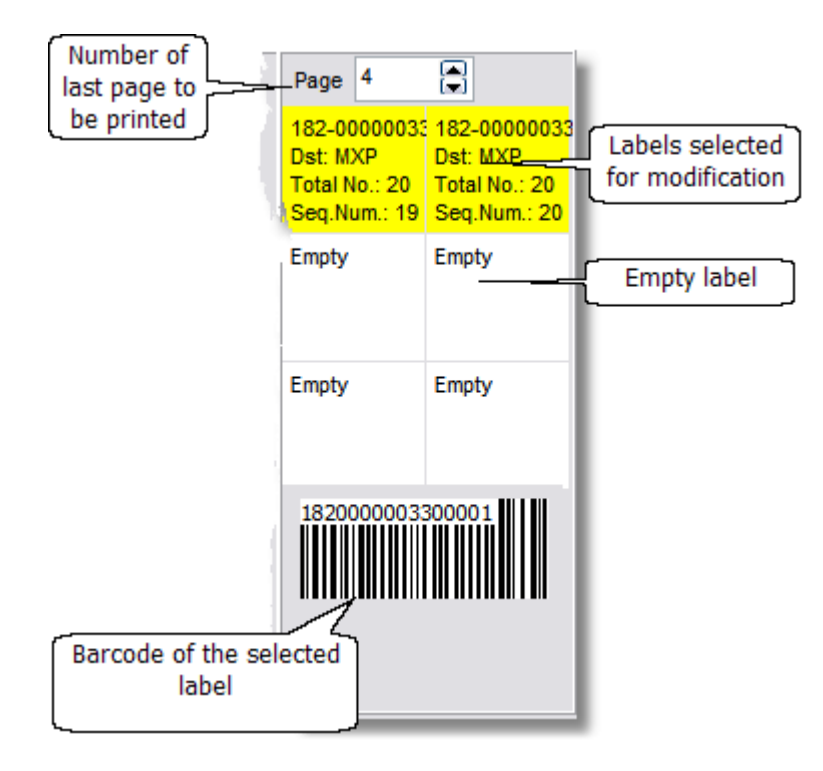

The label frame gives schematic information about the layout and the data of the entered labels. According to the "Labels per page" setting in the Settings/General menu 4 or 6 labels are displayed. In the upper part you can see the number of last page to be printed out. With a left-click you can select the labels to modify, or with a right-click to erase. The labels selected for modification are highlighted with yellow background. The modification can be done on the left side of the window. You can also see the bar code of the selected item in the lower part of the frame.

If you would like to print less labels then available on the page (less than 4 or 6) then you have the option to select the squares one by one which you want to be printed.

#### <span id="page-35-1"></span>**3.7 The status line**

The status line (at the bottom part of the main window) displays information regarding the data entry state and the date/time are also shown.

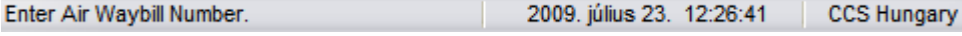

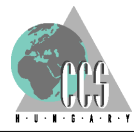

#### <span id="page-36-0"></span>**3.8 The toolbar buttons**

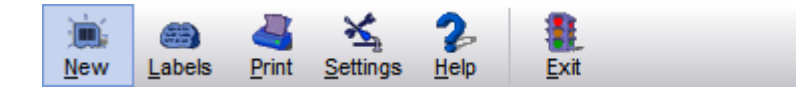

#### **Lables:**

You can start a new session or load back the data of the last 3 recorded labels for modification or re-printing.

#### **Print:**

You can print the labels. Based on the "Settings" a preview could be shown before printing. If there is no label entered you will get a warning.

#### **Settings:**

You can set the parameters (like Printer, Margins, etc.) that are essential for the correct execution of the label printing and you can also set default values that make the usage of the program more convenient.

**Help:**

You can reach the online help. **Exit:** You can exit the program.

#### <span id="page-36-1"></span>**3.9 Saving and loading current printing session**

You can load back the data of the last 3 entered labels for modification or re-printing using the "Labels" menu. The labels are differentiated based on the AWB, HAWB and destination.

The labels can be selected from a list. The data of the selected label are shown in the entry fields and these can be modified and add to be printed. If you choose "New Session" then the data already entered are cleared - not only the current label, but all the label that were displayed in the right hand side squares.

#### <span id="page-36-2"></span>**3.10 Air Waybill Number**

The format of AWB is the following:

NNN–XXXXXXXC

The number consists of a three digits airline prefix issued by IATA, dash and a 8 digit number where the last digit is check-digit.

#### <span id="page-36-3"></span>**3.11 Destination**

3 letter IATA code of destination.

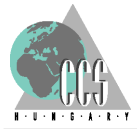

http://www.ccs.hu/component/option,com\_docman/task,cat\_view/gid,19/Itemid,42/lang,iso-8859-1/

#### <span id="page-37-0"></span>**3.12 First Transfer Point**

3 letter IATA code of First Transfer Point.

#### <span id="page-37-1"></span>**3.13 Numbered Label**

We call the label "Numbered Label" when the barcode information contains the number of the label.

#### <span id="page-37-2"></span>**3.14 Barcode**

The barcode has 16 characters and contains the following information:

The AWB number, the number of the item, and the number of the label (in case of numbered label)

#### <span id="page-37-3"></span>**3.15 Settings**

#### **3.15.1 General**

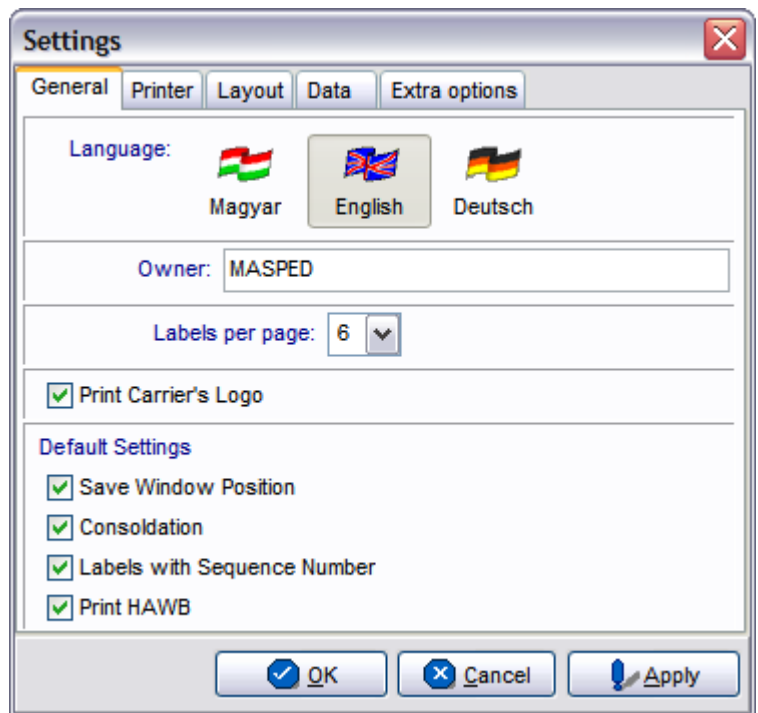

#### **Language**

The program supports multiple languages (English, German, Hungarian). You can

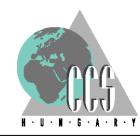

select the required language by clicking on the suitable flag icon. Changing the language requires the restart of the application.

#### **Owner**

The owner is shown below the toolbar buttons in the main window.

#### **Labels per page**

You can choose how many labels per page are printed (4 or 6) depending on your the label type and size. In case of 6 Labels per page the Optional Information is not available.

#### **Warning! If you change this setting, the program clears all the previously recorded labels!**

#### **Save Window Position**

If this option is set then the program will appear in the same position when you start it next time.

#### **Consolidation**

The "Consolidation" checkbox in the main window is defaulted to this setting.

#### **Labels with Sequence Number**

The "Labels with Sequence Number" checkbox in the main window is defaulted to this setting.

#### **Print HAWB**

The "Print HAWB labels" checkbox in the main window is defaulted to this setting.

#### <span id="page-38-0"></span>**3.15.2 Printer**

The top part of the window contains the general printer related settings, the printer type, paper size and whether you want to have preview first or not.

The bottom part of the window contains the margin settings for the specific label papers (4 or 6 labels per page), the actual paper type can be selected via radio buttons.

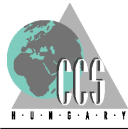

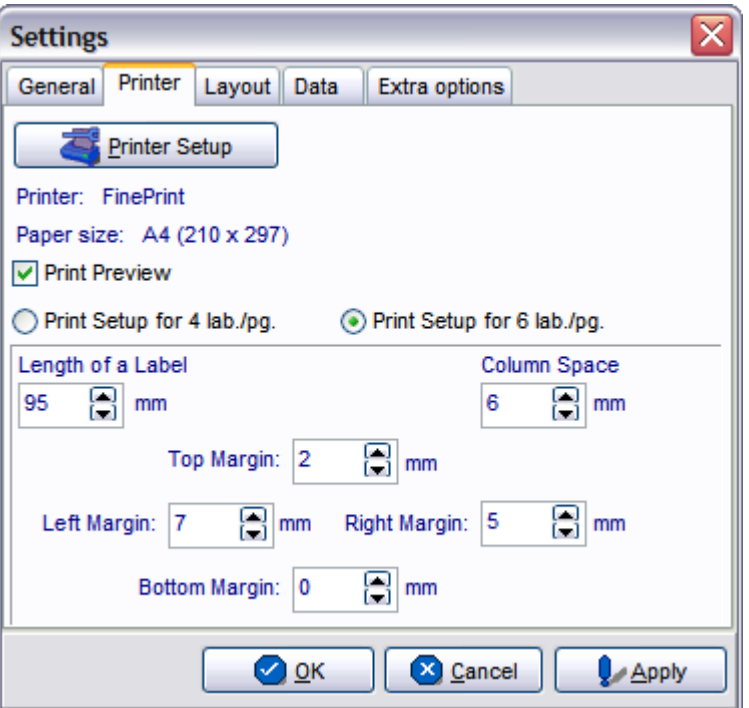

#### <span id="page-39-0"></span>**3.15.3 Layout**

In this window you can add company specific logo and also can specify the actual "Box Titles" (which are printed) on HAWB labels.

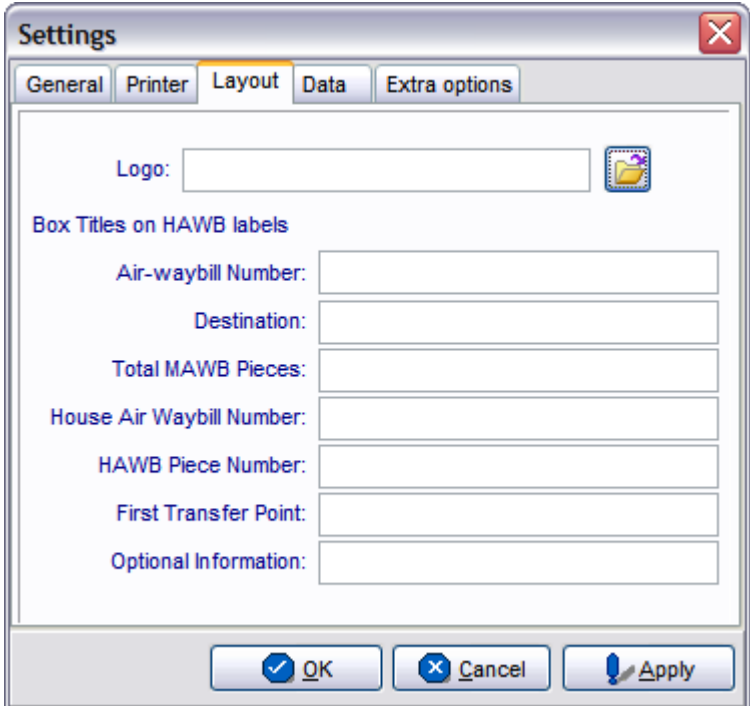

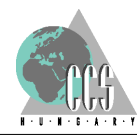

#### <span id="page-40-0"></span>**3.15.4 Data**

In this window you can maintain the airport codes and the airline data. As for the airline data, you can edit not only the airline prefix and name but also you can add airline logo (which is printed on the label).

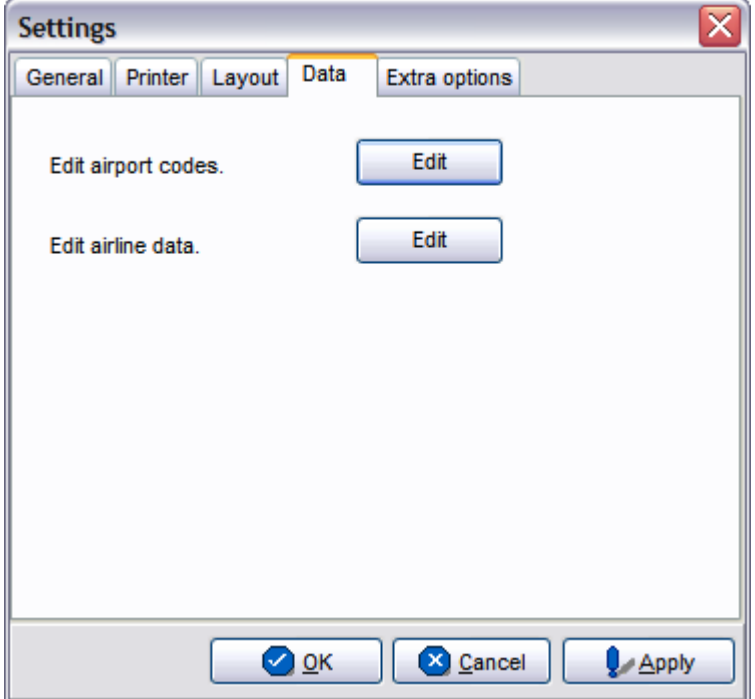

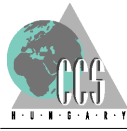

### **Tárgymutató - I -**

### **- A -**

állapot 16 állapotsor 16 áttekintés 10

### **- B -**

barcode 32 beállítások 22, 24 buttons 37

### **- C -**

címke 19 címke adatok 16, 19 contents 6

### **- D -**

date 36 dátum 16

## **- E -**

erasing data 36 eszközpaletta 16 eszközsor 16 exit 37

### **- F -**

functions 33, 37 funkciók 16

### **- G -**

gombsor 16

id 16

### **- L -**

label 34, 35, 36 label data 35, 36 leírás 10 load 37

### **- M -**

main window 33 margó 24 modifying data 36 módosítás 19 m ködés 10

### **- N -**

nyelvek 22 nyomtatás 19, 24 nyomtatási kép 24 nyomtató 19 nyomtató beállítás 22

## **- O -**

oszlopköz 24 overview 32

### **- P -**

printing session 37 program 33

**- S -**

save 37 session 37 state 36 status line 36 státusz sor 16

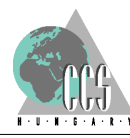

#### **CCS Hungary Label Printer Tárgymutató**

### **- T -**

tartalom 6, 8 tartalomjegyzék 8 testreszabás 22 time 36 toolbar 37 törlés 19

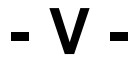

visszatöltés 16

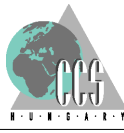